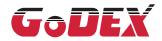

### RT860i BARCODE PRINTER USER MANUAL

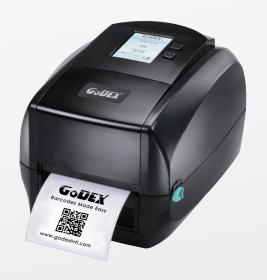

User Manual: RT860i Version : Rev. 1.0 Issue Date : 2014.07.07 P/N : 920-015411-00

# RT860i Series USER MANUAL CONTENTS

| ı   | Barcode Printer                             | 001 |
|-----|---------------------------------------------|-----|
| 1.1 | Box Content                                 | 001 |
| 1.2 | Getting to Know Your Printer                | 002 |
| 2   | Printer Setup                               | 006 |
| 2.1 | Open the Printer                            | 006 |
| 2.2 | Loading the Ribbon                          | 007 |
| 2.3 | Loading the Label Roll Module               | 012 |
| 2.4 | Connecting the Printer to the Host Computer | 014 |
| 2.5 | Wizard CD Standard Installation             | 016 |
| 2.6 | Wizard CD Other Choice Installation         | 019 |
| 3   | Printer Setting and Control                 | 022 |
| 3.1 | Operation Panel                             | 022 |
| 3.2 | LCD Toucn Panel Introduction                | 023 |
| 3.3 | LCD Interface Function                      | 028 |
| 3.4 | Label Calibration and Self Test             | 033 |
| 3.5 | Error Alerts                                | 035 |
| 3.6 | USB Host                                    | 037 |
| 4   | NetSetting for Ethernet                     | 039 |
| 4.1 | Installing the NetSetting Software          | 039 |
| 4.2 | The Interface of NetSetting                 | 041 |
| 5   | Accessories                                 | 048 |
| 5.1 | Preparation Steps                           | 048 |
| 5.2 | Installing the Label Dispenser              | 050 |
| 5.3 | Installing the Cutter                       | 056 |
| 6   | Maintenance and Adjustment                  | 060 |
| 6.1 | Cleaning the Print Head                     | 060 |
| 6.2 | Troubleshooting                             | 061 |
|     |                                             |     |

### **Appendix**

**Product Specifications** 

Interface

File Manipulation When Using USB Stick

### FCC COMPLIANCE STATEMENT FOR AMERICAN USERS

This equipment has been tested and found to comply with the limits for a CLASS A digital device, pursuant to Part 15 of the FCC Rules. These limits are designed to provide reasonable protection against harmful interference when the equipment is operated in a commercial environment. This equipment generates, uses, and can radiate radio frequency energy and, if not installed and used in accordance with the instructions, may cause harmful interference to radio communications. Operation of this equipment in a residential area is likely to cause harmful interference in which case the user will be required to correct the interference at own expense.

### EMS AND EMI COMPLIANCE STATEMENT FOR EUROPEAN USERS

This equipment has been tested and passed with the requirements relating to electromagnetic compatibility based on the standards EN55022:2010/AC2011 Class A, EN61000-3-2:2006/A1:2009/A2:2009, EN 61000-3-3:200 and EN55024:2010, IEC 61000-4-2:2008 series The equipment also tested and passed in accordance with the European Standard EN55022 for the both Radiated and Conducted emissions limits.

#### RT860i

### TO WHICH THIS DECLARATION RELATES IS IN CONFORMITY WITH THE FOLLOWING STANDARDS

IEC 60950-1:2005(2nd Edition)+Am 1:2009, CB9254-2008 (Class A ); GB17625. 1-2003; GB4943.1-2011, EN55022:2010/AC2011 Class A, EN61000-3-2:2006/A1:2009/A2:2009, EN 61000-3-3:2008 and EN55024:2010, IEC 61000-4-2:2008 series, UL 60950-1, 2nd Edition, 2011-12-19, CSA C22.2 No. 60950-1-07, 2nd Edition, 2011-12, CFR 47, part 15 subpart B

#### **WARNING**

This is a Class A product. In a domestic environment this product may cause radio interference in which case the user may be required to take adequate measures.

此为Class A产品,在生活环境中,该产品可能造成无线电干扰,在这种情况下,可能需要用户对其干扰采取切实可行的措施。

### RT860i USER MANUAL

## SAFETY INSTRUCTIONS

Please read the following instructions carefully.

- 1. Keep the equipment away from humidity.
- 2. Before you connect the equipment to the power outlet, please check the voltage of the power source.
- 3. Make sure the printer is off before plugging the power connector into the power jack.
- 4. It is recommended that you connect the printer to a surge protector to prevent possible transient overvoltage damage.
- 5. Be careful not to get liquid on the equipment to avoid electrical shock.
- 6. For safety and warranty reasons, ONLY qualified service personnel should open the equipment.
- 7. Do not repair or adjust energized equipment under any circumstances.

#### Caution

- \* Danger of explosion if battery is incorrectly replaced. Replace only with the equivalent type recommended by the manufacturer.
- \*\* Dispose of used batteries according to the manufacturer's instructions.
- \*\*\* Only use with designated power supply adapter model.
- \*\*\*\* Changes or modifications not expressly approved by the party responsible for compliance could void the user's authority to operate the equipment.

Specifications are subject to change without notice.

#### **Box Content** 1.1

Please check that all of the following items are included with your printer.

RT860i Barcode Printer

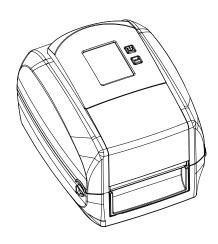

Label Stock

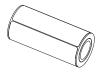

**USB** Cable

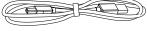

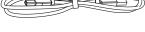

Ribbon Module Empty Ribbon Core

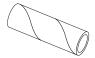

Ribbon

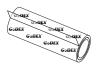

Ribbon Hubs Set of 2.

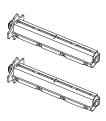

Power Adapter Power Cord

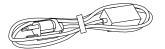

AC Adapter

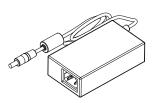

RT860i Series Quick Guide

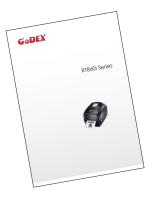

CD

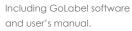

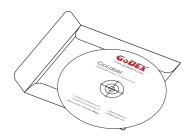

### 1.2 Getting to Know Your Printer

### Device Overview

Front View

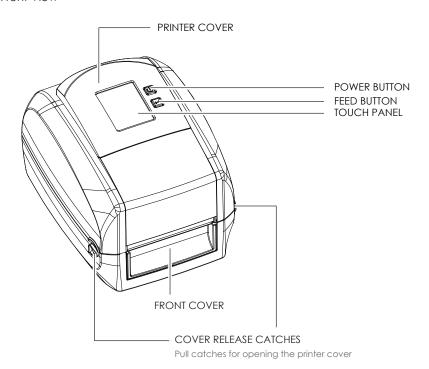

#### Rear View

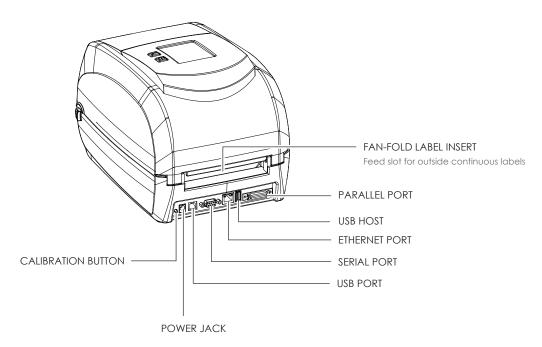

Bottom View

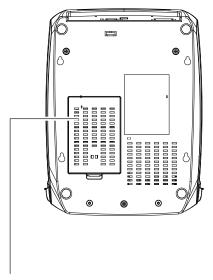

COVER OF THE MODULE CONNECTION JACKS

### Note

\* Cut-outs are not intended for wall-mount use. Please make sure that the machine and personnel protective measures in case you need to use the wall-mount.

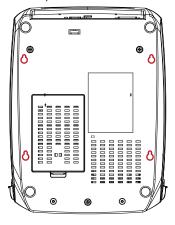

### The Internal View of Printer

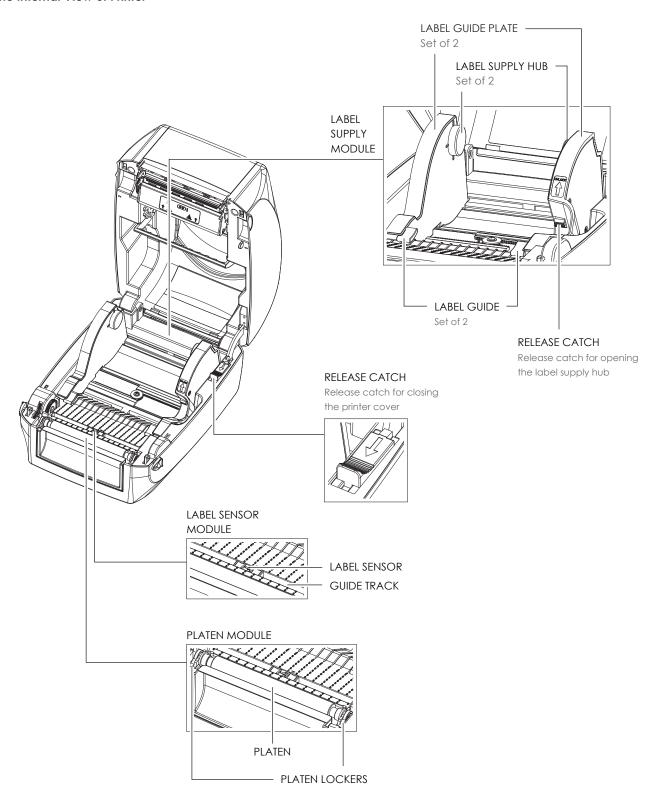

### The Printing Mechanism

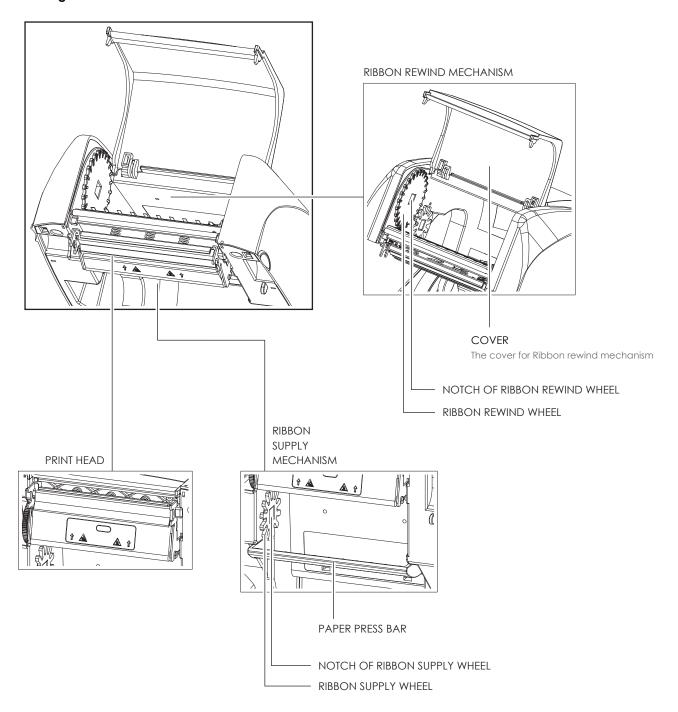

### 2.1 Open the Printer

### Open the Printer Cover and the Printing Mechanism

Place the printer on a flat surface. Open the printer cover by pulling the cover release catches on both sides of the printer and lift the printer cover.

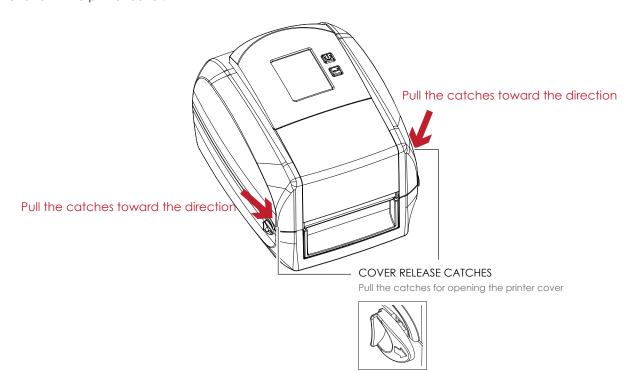

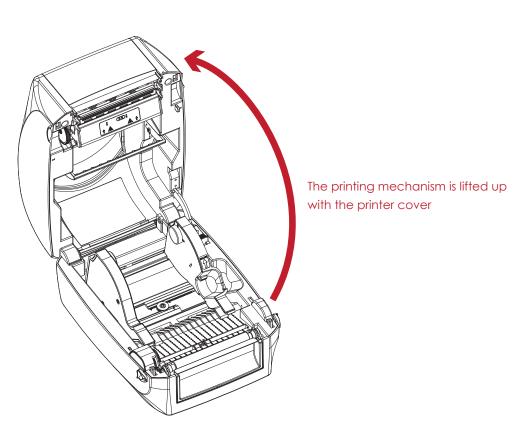

### 2.2 Loading the Ribbon

### A New Ribbon Module Installation

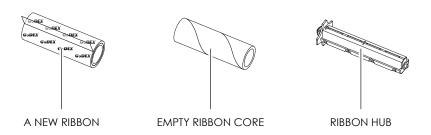

1. Attach the ribbon to the empty ribbon core with the adhesive strip at the end of the ribbon.

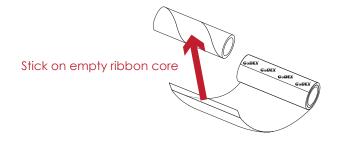

2. Insert the ribbon hub into empty ribbon core and new ribbon. Wind the ribbon around the empty ribbon core for 2 to 3 circles.

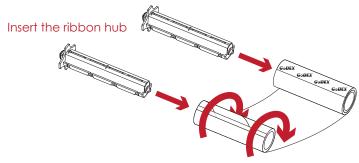

Wind the ribbon around the core

3. A ribbon module is assembled as below.

A NEW RIBBON MODULE

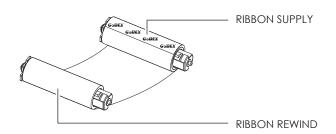

### Load the Ribbon on the Printer For Ribbon Supply Module

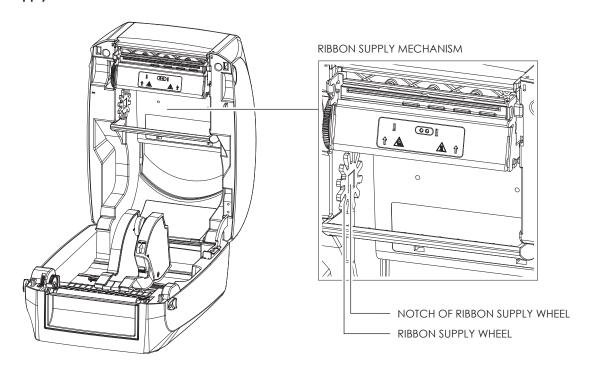

1. Place the ribbon supply module into the printing mechanism. Please the left-hand side of ribbon hub first. Make sure the holder of ribbon hub is inserted into the notch. Then place the right-hand side of ribbon hub.

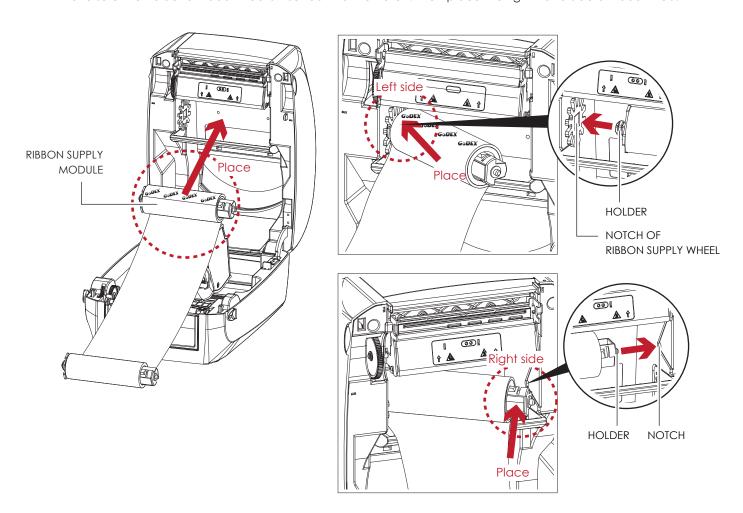

2. Unlock the release catch to close the printer cover. Push the release catch forward to unlock it. The ribbon supply module loading is completed.

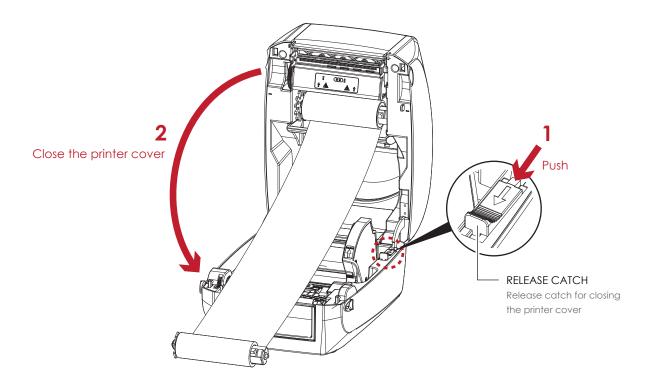

### Load the Ribbon on the Printer For Ribbon Rewind Module

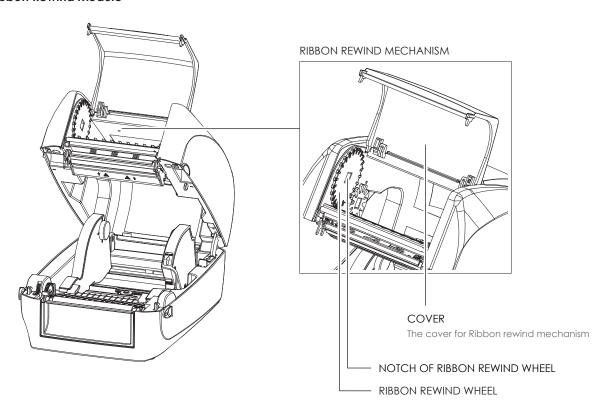

1. Open the cover of ribbon rewind mechanism.

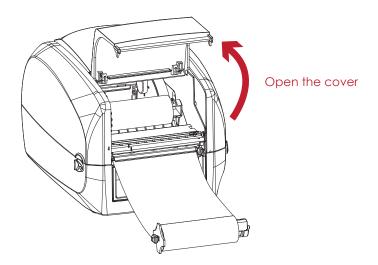

Place the ribbon rewind module into the ribbon rewind mechanism.
 Please the left-hand side of ribbon hub first. Make sure the holder of ribbon hub is inserted into the notch.
 Then place the right-hand side of ribbon hub.

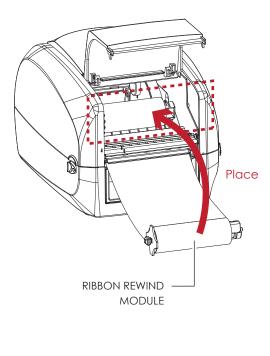

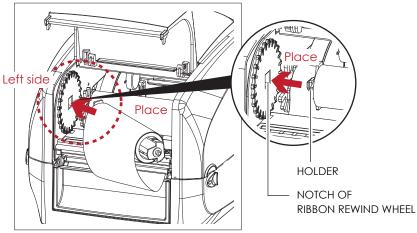

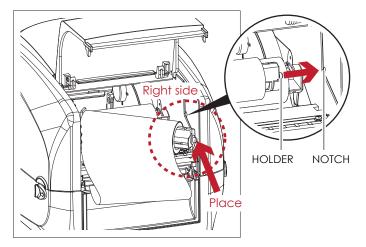

3. Turn the ribbon rewind wheel to tighten the ribbon until it has no wrinkles.

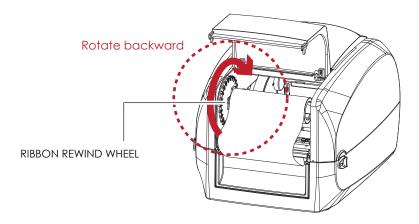

Close the cover of ribbon rewind mechanism.
 The ribbon loading is completed once the ribbon supply module and ribbon rewind module are assembled correctly.

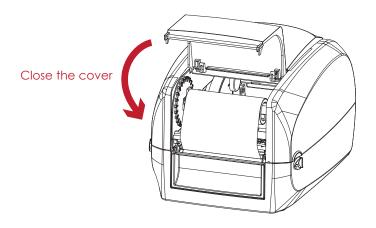

### 2.3 Loading the Label Roll Module

### Loading the Label Stock on the Printer

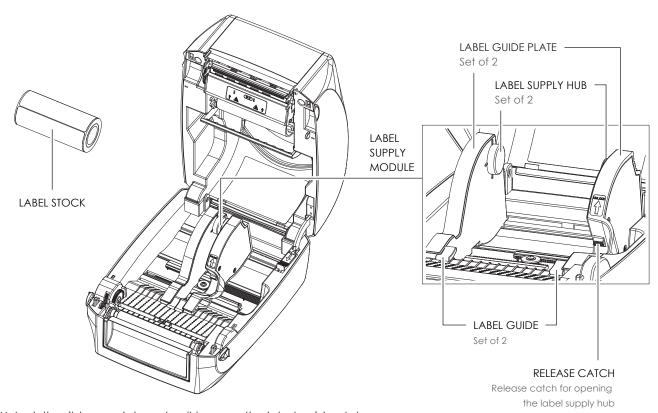

1. Unlock the ribbon catch and pull to open the label guide plate.

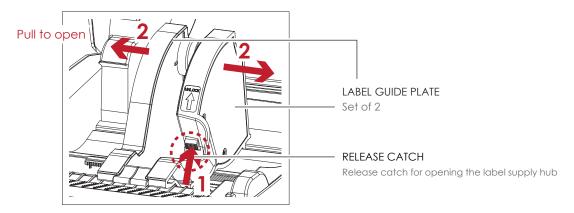

Place the label stock on label supply hubs. Make sure the label stock is aligned to both hubs.
 Adjust the label guide plates to fix the label width.

 Remember to push the release catch when moving the label guide plates.

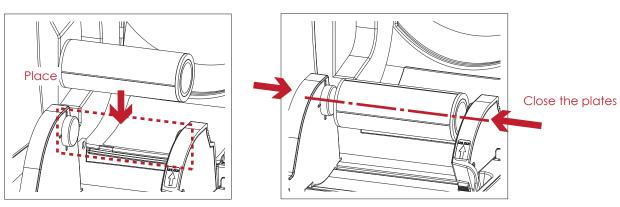

3. Feed the Label through the label guides. The label guides will help to prevent the label swaying.

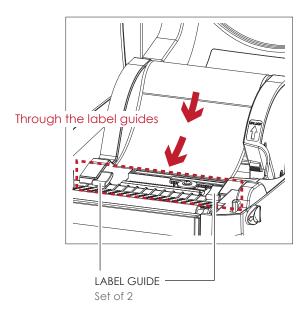

4. Unlock the release catch to close the printer cover.

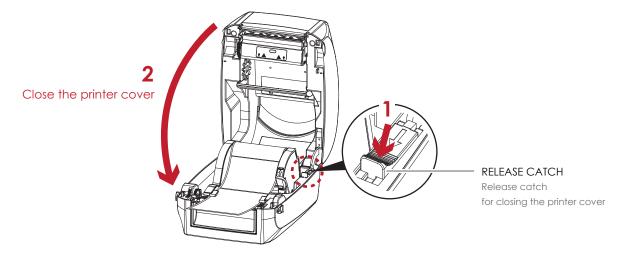

5. Press the FEED key and make sure the label is fed smoothly. The label loading is completed now.

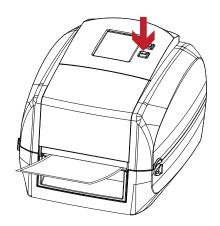

### Note

<sup>\*</sup> Please keeps the rack gear clean to ensure the smoothness of label holder.

### 2.4 Connecting the Printer to the Host Computer

- 1. Please make sure that the printer is switched off.
- 2. Connect the power cord to the AC adapter.

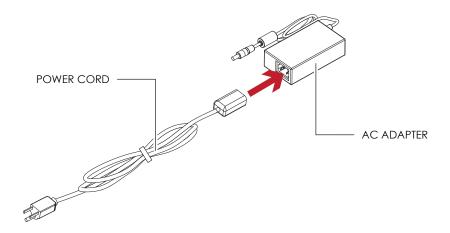

Connect the jack of the power adapter to the printer and connect the plug of the power adapter to the socket of the wall.

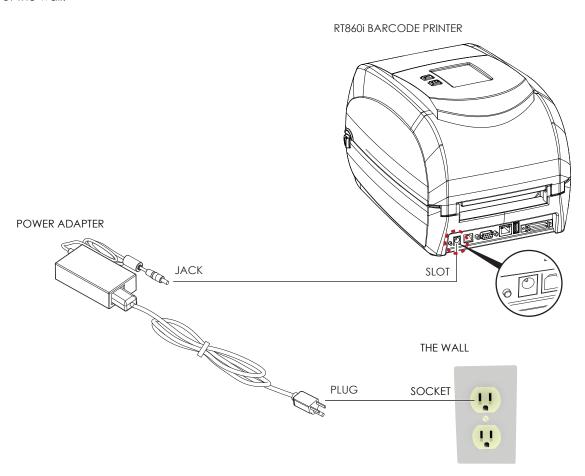

3. Connect the USB/serial cable to the printer and host computer.

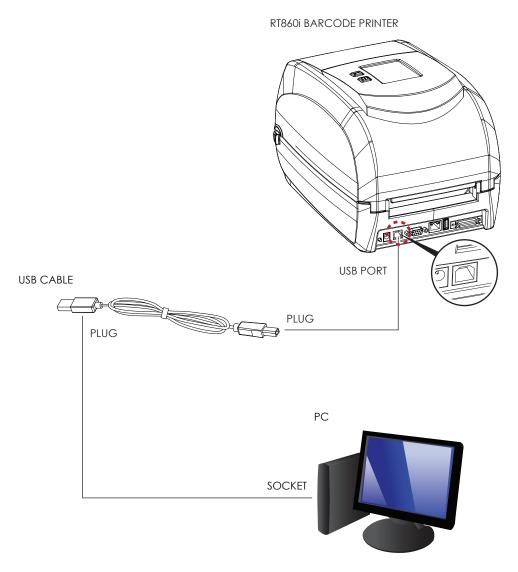

4. Pressing the power button. The Touch Panel LCD will lights up.

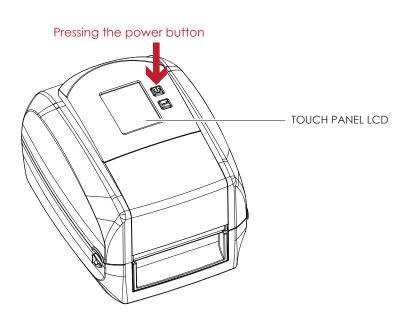

### 2.5 Wizard CD Standard Installation

1. Insert the Super Wizard CD in the CD/DVD drive of the host computer and the installation program should pop up automatically.

You will see the Welcome screen first. On the Welcome screen, choose "STANDARD INSTALLATION".

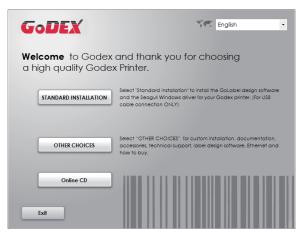

2. The wizard will then ask you to make sure your USB and power cables are connected and that the power is turned on. Then click "NEXT".

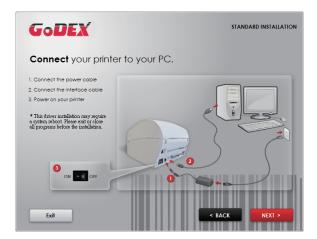

3. The next screen you will see is, "Install the GoLabel Software and Windows driver". Click "NEXT" to continue.

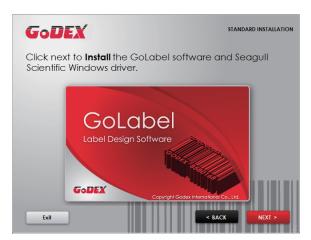

#### Note

\* If the Super Wizard program did not run automatically, you can either turn on the "Auto-run" setting for your CD/DVD driver or double-click the icon of CD/DVD driver to run the program manually.

16

4. As the printer driver and GoLabel are installing, a screen will display a progress bar. While downloading completed you will see Installation completed. Click "NEXT" to continue.

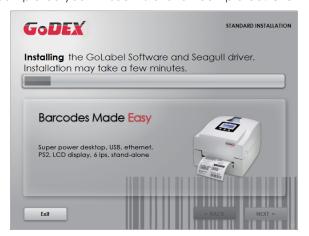

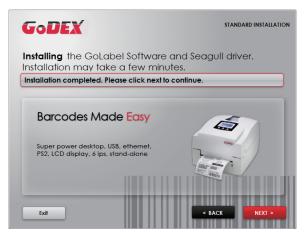

5. You can also print a test label. If don't print a test label, the screen display as step 6.

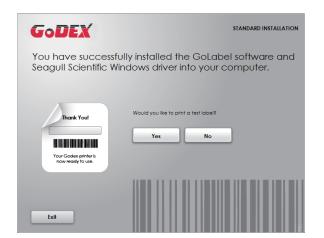

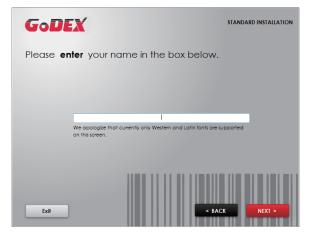

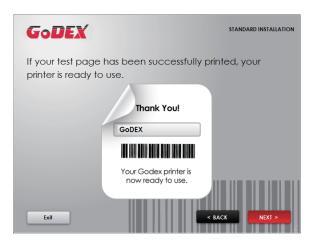

### Note

17

<sup>\*</sup> If you need more resources, tools or reference documents, you can also find them on Super Wizard CD. Just click "Other Choices" on the Welcome Screen to access the files.

6. Once the installation is complete, you can start to make and print labels with GoLabel or through the printer driver.

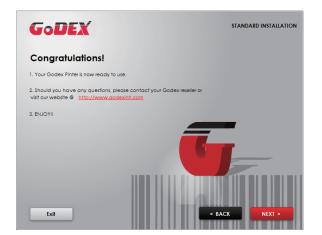

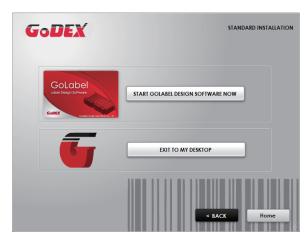

### 2.6 Wizard CD Other Choice Installation

1. Click "OTHER CHOICES" to next screen and select "PRINTER DRIVERS".

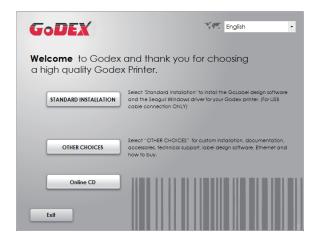

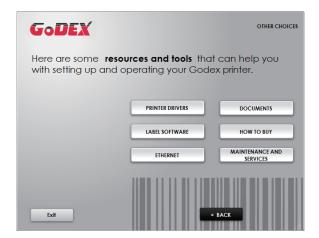

2. Click "INSTALL SEAGULL SCIENTIFIC WINDOWS DRIVER" to next screen, and click "NEXT".

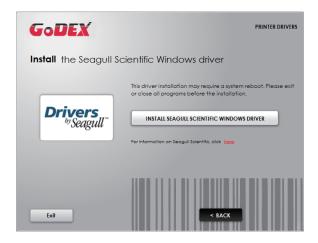

3. Select "I accept the terms in the license agreement", and click "Next" · then click "Finish" to step 4.

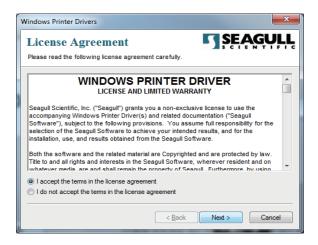

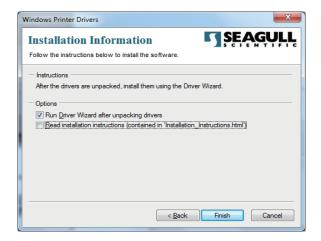

4. The Driver Wizard will guide you through the installation procedure. Select "Install printer drivers" and click "Next".

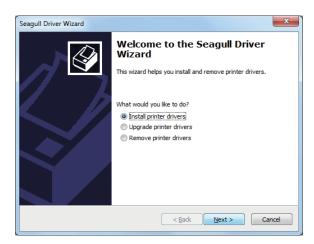

5. With a USB connection, search models such as the right diagram printer device. Specify your printer model and click "Next".

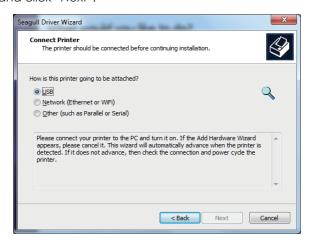

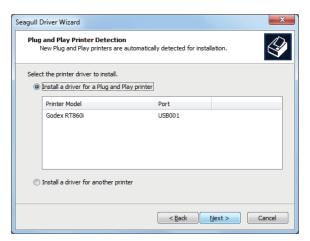

6. Enter the printer name (you can use default), then click "Next" to display as right diagram. Click "Finish" button to start installation.

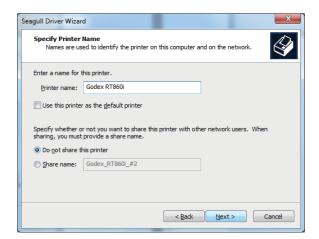

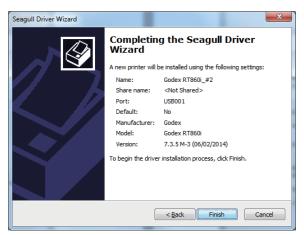

7. Driver installation completed.

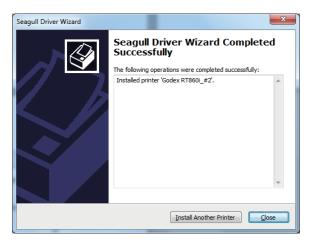

### 3.1 Operation Panel

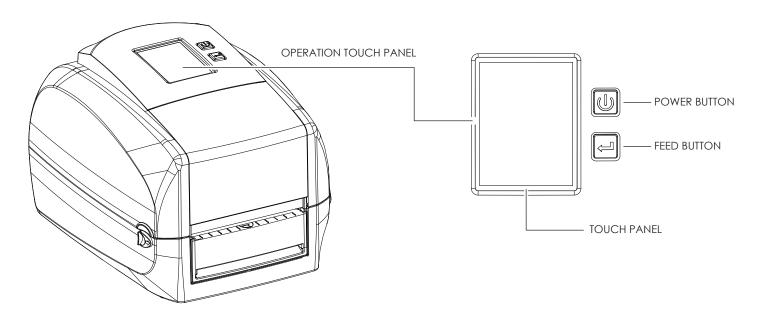

#### **POWER Button**

Press the POWER button to turn on the printer, and the START UP SCREEN appears. The printer is on "ready to print" status, the LCD screen should display the message "READY" on the screen.

When printer is turned on, hold and press down the POWER button for 3 second will turn the printer off.

### **FEED Button**

When you press the FEED button, the printer will advance media until the FEED button is released.

If you are using continuous labels, pressing the FEED button will advance a length of media until the button is released. If you are using media with gaps, pressing the FEED button once will advance only one label.

If the label does not stop at the correct position, you need to run the auto-detection function for your media, please see Section 3.4 Label Calibration and Self-Test.

#### PAUSE PRINTING\_FEED Button

Pressing the FEED button during printing will interrupt printing, and the LCD display message "PAUSE...". When the FEED button is pressed again, the printer resumes printing. Example: While a 10-label print job is running, you press the FEED button to pause the printer. Two of the labels have been printed. To resume printing and print the remaining eight labels, you will need to press the FEED button again.

#### **CANCEL PRINTING\_FEED Button**

Press and hold the FEED button for 3 seconds during printing, the current print job will be cancelled. Example: While a 10-label print job is running, you press the FEED button. Two of the labels have been printed. The print job is cancelled and the remaining eight labels will not be printed.

### 3.2 LCD Interface Introduction

### **Getting Started**

Press the POWER button to turn on the printer, and the START UP SCREEN appears.

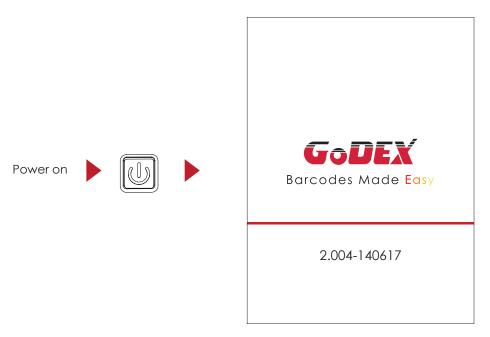

If the printer is on "ready to print" status, the LCD screen should display the message "Ready" on the screen. Use touch gestures to get around the main screen and other screen for setting.

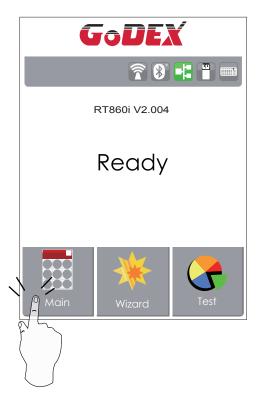

Tap the screen with your finger when you want to select on screen items such as settings icons.

On the Ready Page, three function mode for setting. You can make various setting functions in FUNCTIONAL MODE.

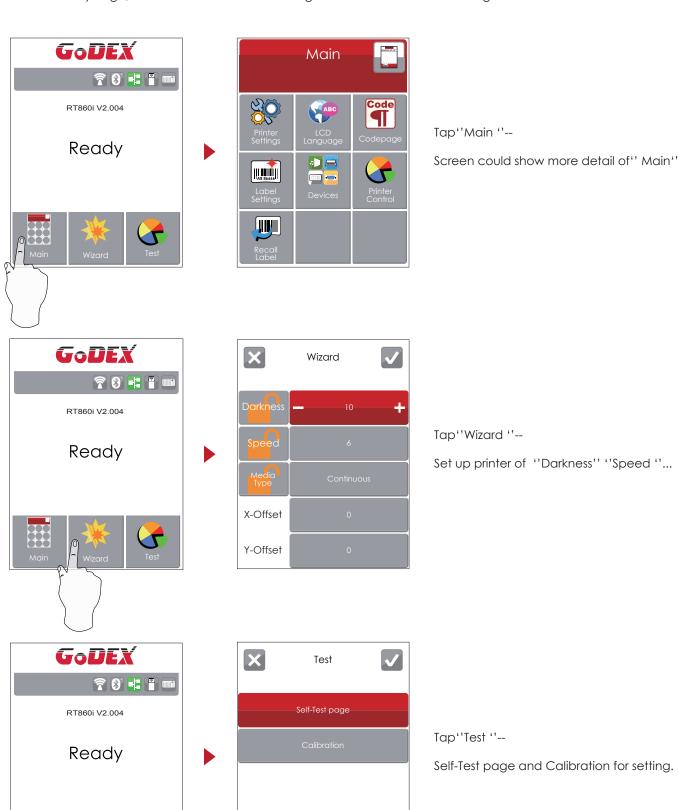

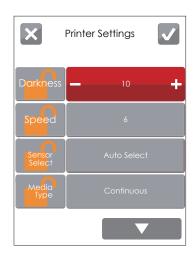

finish setting tap
back to Main page, if
do not save, tap
system back to
Main page and
would not save
any changes.

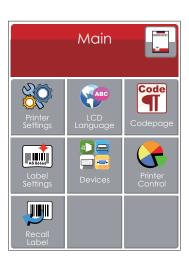

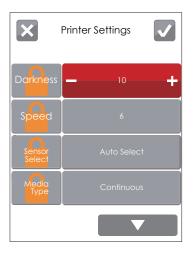

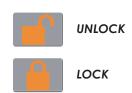

If printer functions locked, printer can not modify settings from GoLabel or any devices.

#### **Keyboard Mode**

When plug-in an USB keyboard to the printer, LCD touch panel will display "Enter Standalone", press the "Y" key on keyboard to entering to the dialog for "Keyboard Mode" operation.

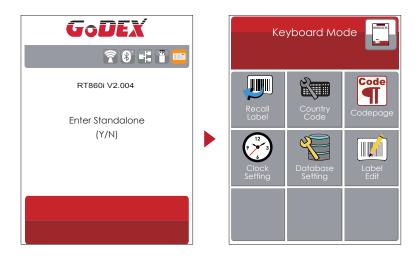

#### **Preview Label function**

User can choose any labels to preview it before print it.

From the "Ready" page, tap to Main page
From the Main page tap Recall Label to Recall Label page.

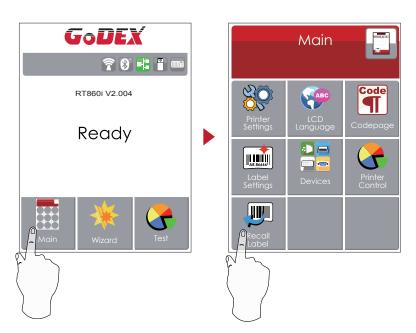

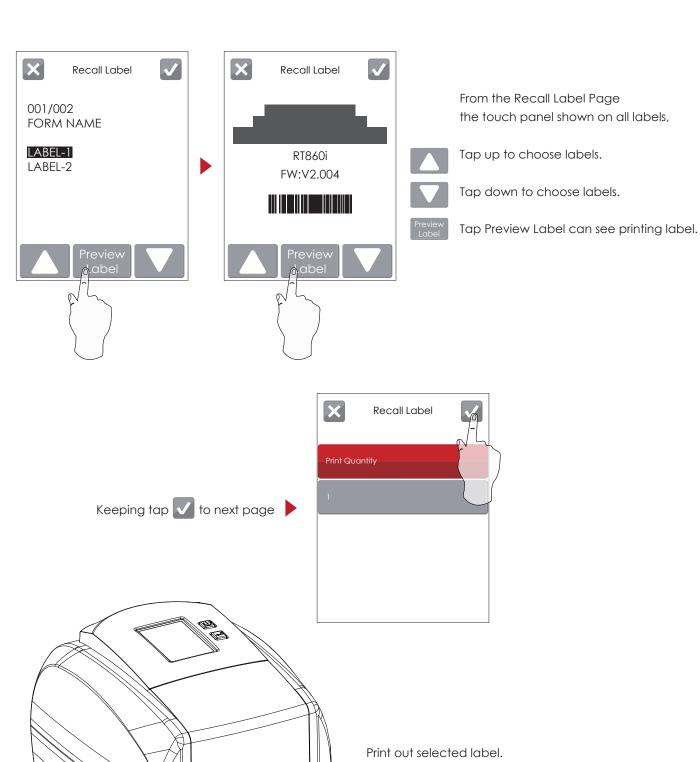

RT860i FW:V2.004

### 3.3 LCD Interface Function

#### Main Page

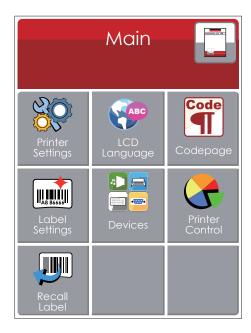

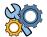

Setting items for printer, ex. Printing speed, darkness. Also includes a Printing Wizard for your ease of printing.

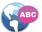

10 languages for printer setting

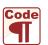

It consists of a table of values that describes the character set for a particular language

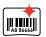

Setting items for printing label, ex. Rotation, Printing position offset

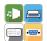

Providing Buzzer, Option Setting, Smart Backfeed, Serial Port Setting, LAN Setting, LCD Setting, Clock Setting, WiFi Setting, and Bluetooth Setting

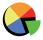

Self-Diagnose functions for printer, ex. Calibration, Self-Test page and Clear Memory

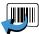

Recall Label and preview label

### **Device Page**

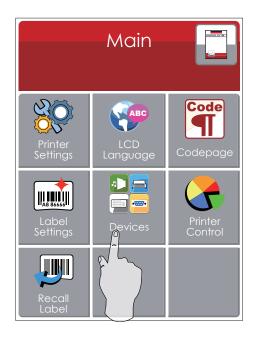

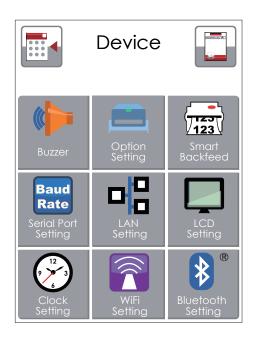

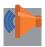

Setting off or on for buzzer

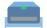

Setting items for options, ex. Cutter, Label Dispenser, Applicator

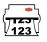

Setting off or on for Preview Label

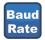

Setting items for Serial Port, ex. Baud Rate, Parity, Data Bits, Stop Bits.

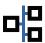

Setting items for LAN, ex. DHCP, IP Address, Subnet Mask, Gateway

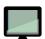

Setting items for LCD, ex. off or on for Password function, Correction

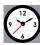

Setting items for Clock, ex. Year, Month, Day, Hour, Minute and off or on for Visible function

### Setting Items in LCD Setting Mode

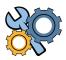

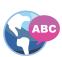

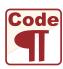

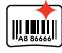

| le                |                   |                                   |  |
|-------------------|-------------------|-----------------------------------|--|
|                   | Darkness          | 0-19                              |  |
|                   | Speed             | 2-3                               |  |
|                   |                   | Auto Select                       |  |
|                   | Sensor Select     | See-Through                       |  |
|                   |                   | Reflective                        |  |
|                   | Media Type        | Label with Gaps                   |  |
|                   |                   | Label with Marks                  |  |
|                   |                   | Continuous                        |  |
| Printer Settings  | Printing Mode     | Direct Thermal                    |  |
| Tillilei seilligs |                   | Thermal Transfer                  |  |
|                   | Tear-off Position | 0-40                              |  |
|                   | Top of Form       | OFF                               |  |
|                   |                   | FULL                              |  |
|                   |                   | Door Open Only                    |  |
|                   | Program Language  | Auto                              |  |
|                   |                   | EZPL                              |  |
|                   |                   | GEPL                              |  |
|                   |                   | GZPL                              |  |
|                   |                   | English                           |  |
|                   |                   | Deutsch                           |  |
|                   |                   | Français                          |  |
|                   |                   | Español                           |  |
|                   |                   | Italiano                          |  |
| LCD Language      | )                 | 簡體中文                              |  |
|                   |                   | 繁體中文                              |  |
|                   |                   | Türkçe                            |  |
|                   |                   | 日本語                               |  |
|                   |                   | Русский                           |  |
|                   |                   | 850                               |  |
|                   |                   | 852                               |  |
|                   |                   | 437                               |  |
|                   |                   | 860                               |  |
|                   |                   | 863                               |  |
|                   |                   | 865                               |  |
|                   |                   | 857                               |  |
|                   |                   | 861                               |  |
|                   |                   | 862                               |  |
|                   |                   | 855                               |  |
| Code Page         |                   | 866                               |  |
| Code rage         |                   | 737                               |  |
|                   |                   | 851                               |  |
|                   |                   | 869                               |  |
|                   |                   |                                   |  |
|                   |                   | Windows 1252                      |  |
|                   |                   | Windows 1250                      |  |
|                   |                   | Windows 1251                      |  |
|                   |                   | Windows 1254                      |  |
|                   |                   | Windows 1254                      |  |
|                   |                   | Windows 1255                      |  |
|                   |                   | Windows 1257                      |  |
|                   |                   | Rotation (0° × 90° × 180° × 270°) |  |
| Label Settings    |                   | X-Offset (-100 ~ +100)            |  |
| 3                 |                   | Y-Offset (-100 ~ +100)            |  |
|                   |                   | Start Offset (-100 ~ +100)        |  |

|                 | D                   | OFF                          |                          |
|-----------------|---------------------|------------------------------|--------------------------|
|                 | Buzzer              | ON                           |                          |
|                 | Option Setting      | None                         |                          |
|                 |                     | Cutter                       |                          |
|                 |                     | Label Dispenser              |                          |
|                 |                     | Applicator                   |                          |
|                 |                     | OFF                          |                          |
|                 | Smart Backfeed      | ON                           |                          |
|                 | Serial Port Setting | -                            | 4800                     |
|                 |                     | Baud Rate                    | 9600                     |
|                 |                     |                              | 19200                    |
|                 |                     |                              | 38400                    |
|                 |                     |                              | 57600                    |
|                 |                     |                              | 115200                   |
|                 |                     | Parity                       | None                     |
|                 |                     |                              | Odd                      |
|                 |                     |                              | Even                     |
|                 |                     | Data Bits                    | 7                        |
| Devices         |                     |                              | 8                        |
|                 |                     |                              | 1                        |
|                 |                     | Stop Bits                    | 2                        |
|                 |                     | DHCP                         | OFF / ON                 |
|                 | LAN Setting         | IP Address                   | 0.0.0.0                  |
|                 |                     | Subnet Mask                  | 255.255.255.0            |
|                 |                     | Gateway                      | 192.168.0.254            |
|                 | LCD Setting         | Password                     | OFF / ON                 |
|                 |                     | 1 03344010                   | Correction               |
|                 | Clock Setting       | Year                         | 2 - 11 - 2 - 11          |
|                 |                     | Month                        |                          |
|                 |                     | Day                          |                          |
|                 |                     | Hour                         |                          |
|                 |                     | Minute                       |                          |
|                 |                     | Visible                      | OFF / ON                 |
|                 |                     |                              | Configuration            |
|                 |                     |                              | Directory                |
|                 |                     | Test                         | TPH Testing              |
|                 |                     |                              | Dump Mode                |
|                 |                     | Sample Pattorn               | Self-Test page / Balance |
|                 |                     | Sample Pattern Select Memory | Internal / External      |
| Printer Control |                     | SCICCI METHOLY               | Label Format             |
| THINGI COINIO   |                     |                              |                          |
|                 |                     | Clear Memory                 | Graphic  Pitman Fonts    |
|                 |                     |                              | Bitmap Fonts             |
|                 |                     |                              | Ture Type Fonts          |
|                 |                     |                              | Asian Fonts              |
|                 |                     |                              | ALL                      |
|                 |                     | Calibration                  |                          |
|                 |                     | Reset to Default             |                          |
|                 |                     | Darkness                     | 0-19                     |
|                 |                     | Speed                        | 2-3                      |
|                 |                     |                              | Label with Gaps          |
| Wizard          |                     | Media Type                   | Label with Marks         |
|                 |                     |                              | Continuous               |
|                 |                     | X-Offset                     | -100 ~ +100              |
|                 |                     | V 0111                       | 100 +100                 |

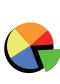

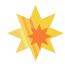

Y-Offset

-100 ~ +100

#### Status of LCD Interface

When printer is on standby status (ready to print), the LCD interface will display "Ready" on screen. You can only print when you see the "Ready" status.

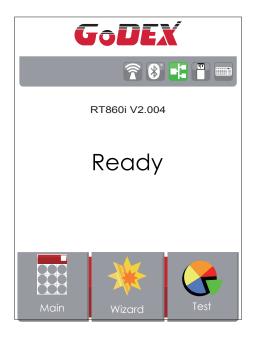

If there is any printers error, the LCD screen will display the error screen to show the type of error. You can fix the error according the notice or contact the supplier.

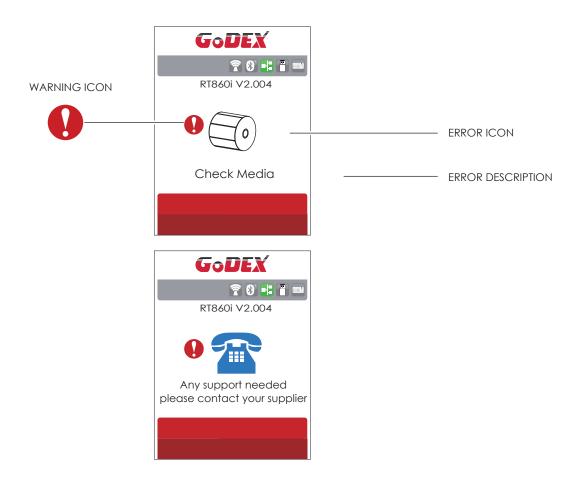

#### 3.4 Label Calibration and Self Test

#### **Label Calibration**

The printer can automatically detect and store label height.

That means the host computer does not need to transmit the label height to the printer.

#### **Self Test**

Self-test function lets you check whether the printer is functioning normally. Here is how you run the label size calibration and self test.

- 1. Check that the label stock is loaded correctly.
- 2. urn off the printer and pressing the FEED button.
- 3. Turn the printer on again, keeping the FEED button pressed. When the LED starts to flash red, release the FEED button. The printer will now measure the label stock and store the label height.
- 4. Once the printer has successfully measured the label stock, it will print a self-test label.

The contents of a self-test printout are listed below.

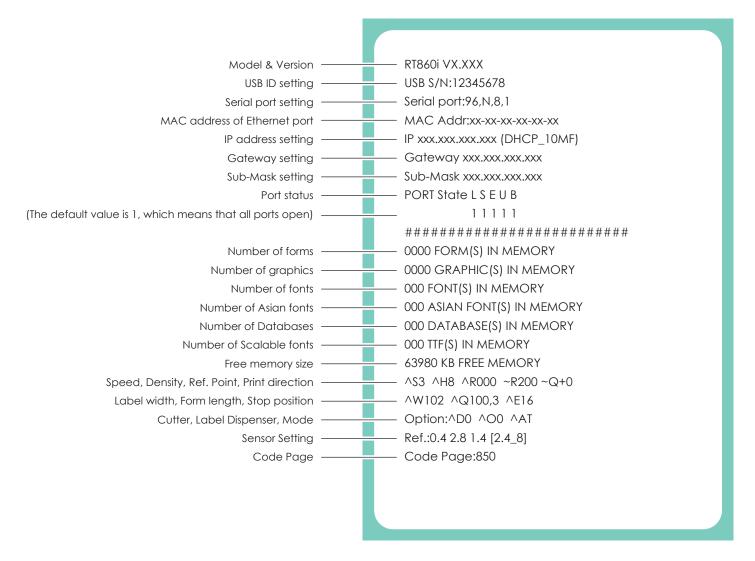

#### **Label Calibration Button**

A hardware button to make a Label Calibration while printer encountering ''Media Error'' during the cases when first-time printer start up or change label to another type, such as change using gap label to continuous or black mark labels.

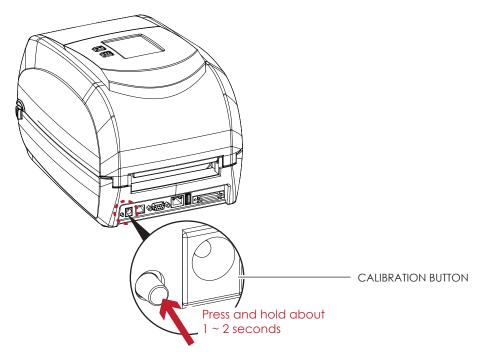

Press Calibration button for 1 ~ 2 seconds, it will make an auto-sensing to calibrate the label's parameters.

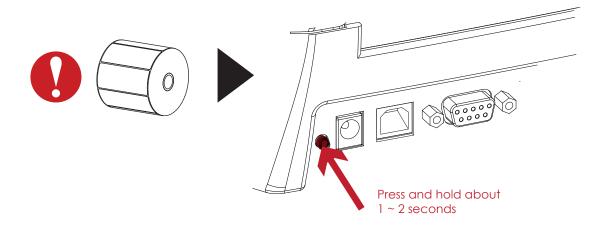

Press Calibration button is equivalent to the auto-sensing command "~S,SENSOR" that will cancel on-printing-job and make the Label Calibration immediately.

### 3.5 Error Alerts

In the event of a problem that prevents normal functioning of the printer, you will see an error message on LCD screen and hear some beep signals. Please refer to below table for the error alerts.

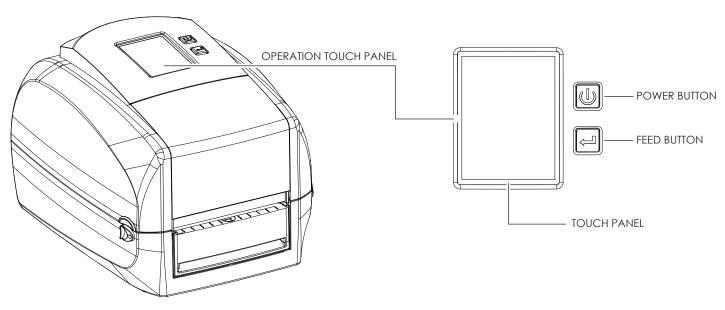

Operation Panel Status

| GoDEX          |
|----------------|
| RT860i V2.004  |
| Door Open Only |
|                |

| GoDEX         |
|---------------|
| Ŷ® <b>₽</b> ₽ |
| RT860i V2.004 |
| TPH Over Heat |
|               |
|               |

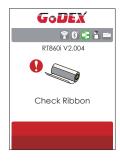

| Туре           | Beeps       | Description                                                   | Solution                                                                   |  |  |
|----------------|-------------|---------------------------------------------------------------|----------------------------------------------------------------------------|--|--|
| Door Open Only | 2 x 4 beeps | The printing mechanism is not correctly closed.               | Open the print mechanism and close it again.                               |  |  |
| TPH Over Heat  | None        | High temperature at the print head.                           | Once the print head has cooled down, the printer switches to standby mode. |  |  |
| Media Error    | 2 x 3 beeps | No ribbon is installed and the printer displays an error.     | Make sure that the printer is set to direct thermal printing mode.         |  |  |
| MOGICE END     | 35          | The ribbon is finished or the label supply hub is not moving. | Replace the ribbon roll.                                                   |  |  |

| Operation Panel                 | Satus       | Beeps       | Description                                                                               | Solution                                                                                                    |
|---------------------------------|-------------|-------------|-------------------------------------------------------------------------------------------|----------------------------------------------------------------------------------------------------|
| Status  GODEX  RIS60I V2.004    |             |             | No paper is detected.                                                                     | Make sure that the label sensor is positioned correctly. If the sensor still does not detect the paper, run the autodetection function again.                                              |
| Check Media                     |             |             | Paper is finished.                                                                        | Replace the label roll.                                                                                                    |
| GoDEX                           | Media Error | 2 x 2 beeps | Printer feed problem.                                                                     | Possible reasons: the print medium has become trapped around the rubber roll; the sensor cannot detect a gap or black mark between the labels; there is no paper. Please reset the sensor. |
| RT860i V2.004  File System Full |             |             | The memory is full. The printer prints the message "File System full".                    | Delete unnecessary data or install additional memory.                                                                                                    |
| RIB60I V2.004  File Not Found   | File Error  | 2 x 2 beeps | Unable to find file. The printer prints the message "File not found"                      | Use the "~X4" command to print all files. Then check whether the files exist and whether the names are correct.                                                                            |
| RT860i V2.004  Duplicated Name  |             |             | A file of the same name already exists. The printer prints the message "Duplicated Name". | Change the name of the file and try storing it again.                                                                                                    |

#### 3.6 USB Host

Definition: USB Host port supports either device: USB memory stick, USB keyboard or scanner.

#### **Purpose**

- USB memory stick: It extends the user memory space for Graphic, Font, Label Format, DBF and Command files downloading. The printer's Firmware also can be updating if copy new version of Firmware into USB memory stick.
- Connecting an USB keyboard to printer for "Keyboard Mode" mode operation.
- Plug-in an USB scanner to operate the printer in "Keyboard Mode".

#### **Usage of Extended Memory**

- USB memory stick: It supports hot-plugging function; printer will create a Folder ''\LABELDIR'' and switch ''User Flash'' to '' Extended Memory'' automatically while user plugs an USB memory stick into a GoDEX printer.
- Connect USB with the printer; To connect PC and printer through USB.

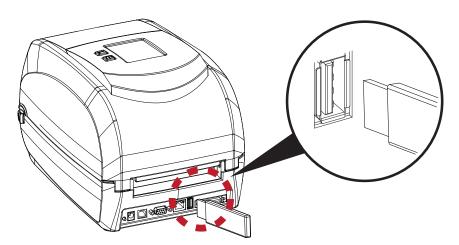

#### Usage of Firmware Update

- Remove USB memory stick from printer and plug-in it to a PC's USB port.
- Copy a new version of Firmware "xxxx.bin" to the Folder "LABELDIR\FW"
- Remove USB from PC and plug-in back to the printer. The printer will update the Firmware automatically
- The "\ LABELDIR \ FW" directory allows only one file exists, if there are multiple files, the files will be confused.
- Don't remove the USB memory stick out while it's under updating with "Flash Writing..." message that displays on LCD panel.

#### **USB Keyboard**

- When plug-in an USB keyboard to the printer, LCD touch panel will display "Enter Standalone", press the
   "Y" key on keyboard to entering "Keyboard Mode" operation. Under this model can perform "Recall Label",
   set "Country Code", "Code Page", "Clock Setting", "Database Setting" and "Label Edit".
- Connect a USB keyboard to the printer, if not into the keyboard mode, press the "N" key to leave.
   Into Standalone mode of operation, to leave the Standalone operation, press "ESC" key to exit.
- After leaving the keyboard mode, for re-entry, press the keyboard "F1" key or reboot, you can follow the steps
  in the first step choose whether or not (Y / N) into the keyboard mode.

#### Scanner

• When plug-in an USB scanner to the printer, LCD touch panel will display "Enter Standalone", tap the "Feed" Key to entering "Keyboard Mode" operation.

- \* The USB Host port on printer is not support "USB HUB" function.
- \* The USB Memory Stick supports with "FAT32" Disk Format and up to 32GB only. The certified venders are Transcend, Apacer, ADATA, Patriot, Consair and Kingston.
- \* The USB Memory Stick only supports download through the printer, On a PC, user may copy entire folder "\LABELDIR" from USB memory stick to PC or vice-versa. Can not copy the data to USB Memory Stick via PC individually.
- \* External USB Host port is for power 500mA, is not recommended as electronics charging use.

### 4.1 Installing the NetSetting software

The NetSetting software is used to manage the network configurations when connecting the printer via Ethernet port. It is available on product CD or can be downloaded from official website. To install the NetSetting, please follow below steps.

- 1. Insert the product CD in the CD/DVD drive, and click "OTHER CHOICES" buttom.
- Select "ETHERNET".

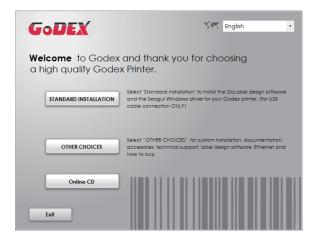

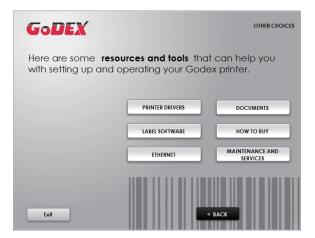

Click "Install Ethernet NetSetting Software", installation screen as right diagram, click "Next".

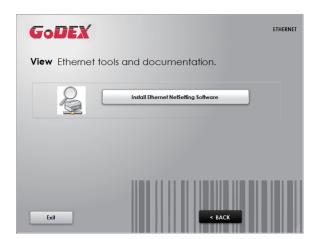

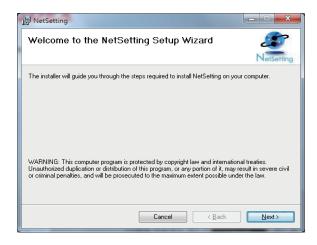

4. Specify the "Installation Folder", then click "Next" to installing.

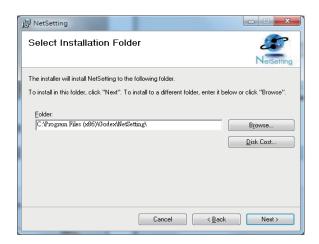

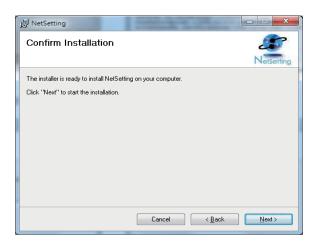

5. Once the installation is completed, you will see the NetSetting icon on your desktop as right diagram.

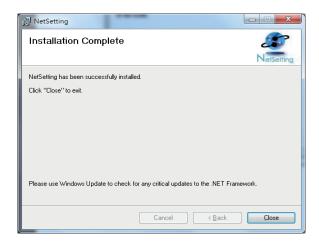

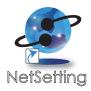

### 4.2 The Interface of NetSetting

GoDEX printer can also be used through a network connection (as a remote network printer), make sure the printer connected to the Internet and the power cord, you can use the Interface of NetSetting to search connected network printers.

1. Click the NetSetting icon to start the program, you will see the start page as left diagram. Click the magnifier icon to search the Godex printers which are connected via Ethernet port in you network environment (as right diagram).

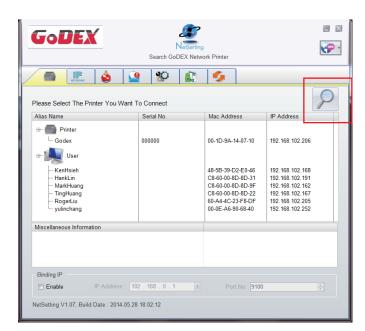

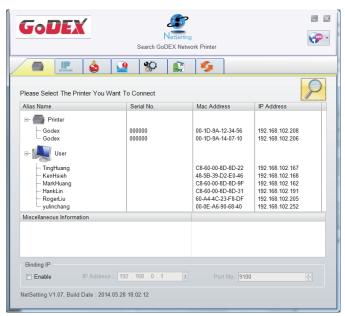

2. There are six tabs on the top of interface which can configure different types of network settings. But for the data security reason, you need correct password to enter the configuration pages.

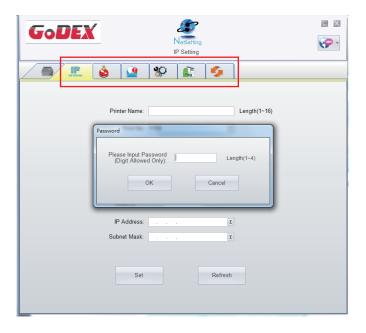

<sup>\*</sup> The default password is "1111", you can change the password later from the "IP Setting" tab.

### **IP Setting**

The IP Setting tab can change the printer name, Port number, Gateway setting and the password for configuring the printer. You can also set the printer's IP address ether by DHCP or by Static IP.

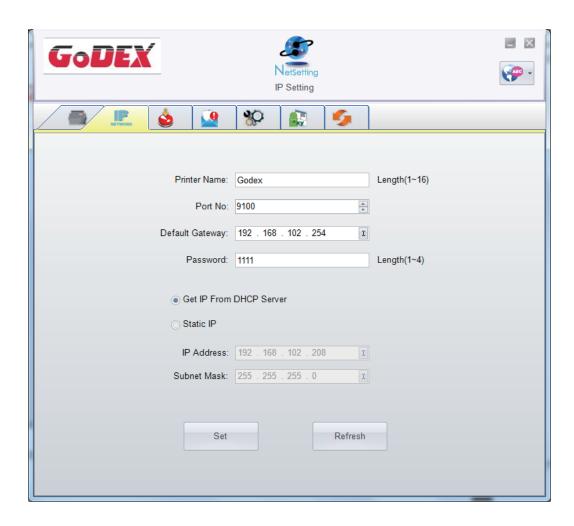

#### **Alert Path Setting**

NetSetting will send the alert messages to designated mail account when the error happened on printer. The alertmessages are sent by SMTP (Simple Mail Transfer Protocol) or SNMP (Simple Network Management Protocol). You can set or change the configurations of SMTP and SNMP on this "Alert Path Setting" tab.

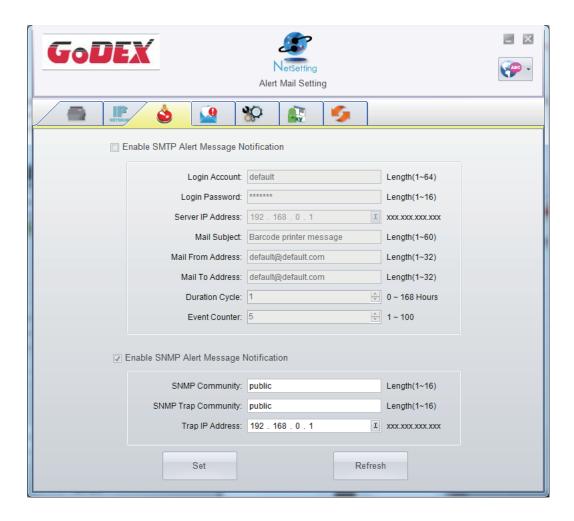

#### **Alert Message Setting**

For the alert message notification function, you can decide which error cases need to be sent out to the operator. Moreover, the alert messages can be set to be sent by SMTP, SNMP or both.

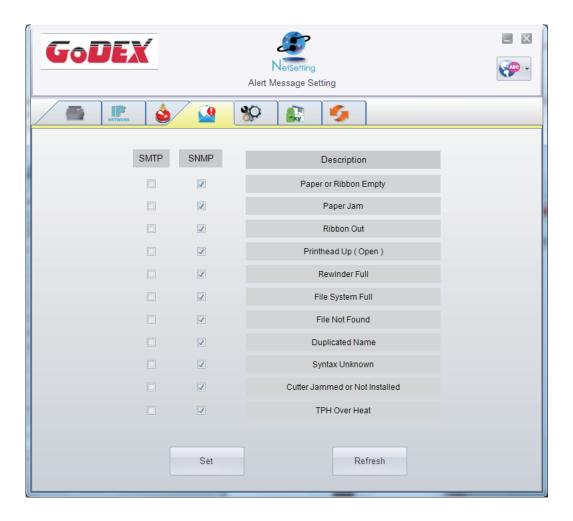

### **Printer Configuration**

Set or change the configurations of connected printer. Most of key settings for the printer operation can be done by this setting page.

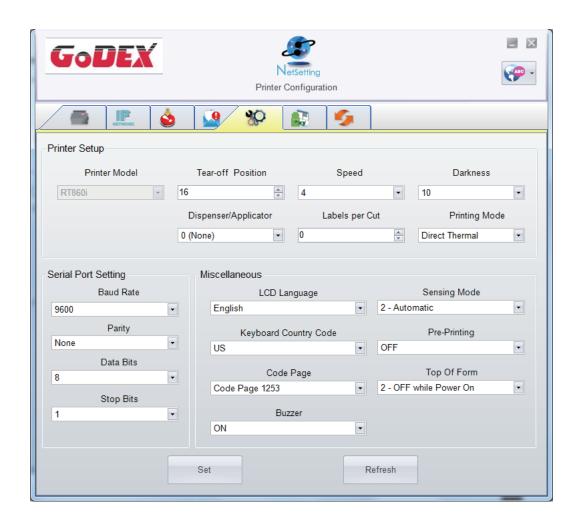

#### **User Command**

The "User Command" tab provides a communication interface for operator to control the printer. Input printer commands in "Input Command" window and press "Send Command" button, the commands will be sent to the printer. For some commands that will return response message, the message will be displayed in "Output Message" window.

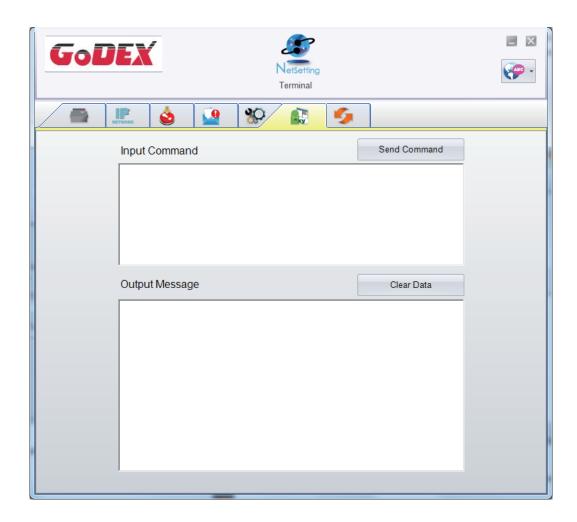

You can press "Send Command" button to send printer commands via Ethernet port and control the printer remotely.

#### Firmware Download

On "Firmware Download" tab, the current version of printer firmware will be showed on the screen. If you need to update the printer firmware, just specify the file location of firmware file and press "Start Download Firmware" button. The printer firmware then can be updated remotely.

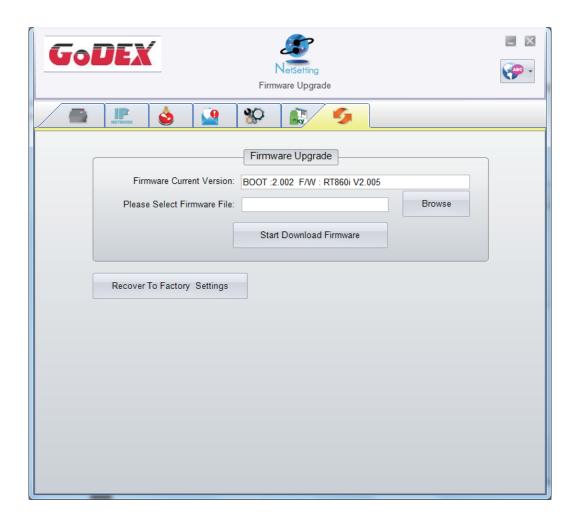

In addition to the firmware update, you can press "Recover To Factory Settings" button to restore the printer configurations back to factory default.

## 5.1 Preparation Steps

Before installing the optional modules, please make some preparations as follows.

- 1. Turn off the printer:
  - Remember to switch off the printer before installing any module.
- 2. Open the printer cover and the printing mechanism:
  - Open the printer cover by pulling the release catches on both sides of the printer and lift the cover. Please see the Section 2.1 for further information about Open the Printer.

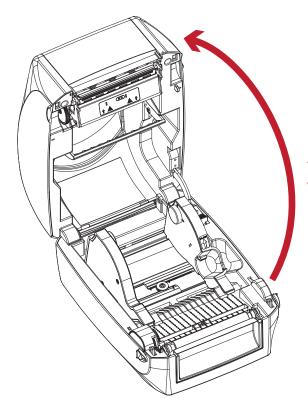

The printing mechanism is lifted up with the printer cover

#### 3. Remove the front cover:

Please pull upward to remove the front cover.

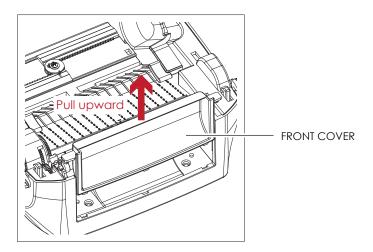

### 4. Remove the platen:

Lift up the release clips on both sides of the platen to release and pull upward the platen.

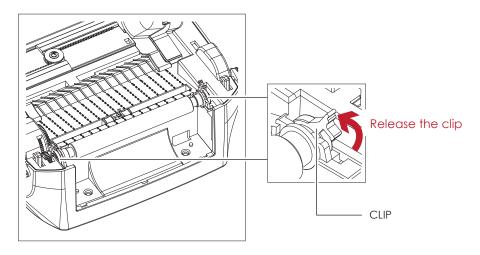

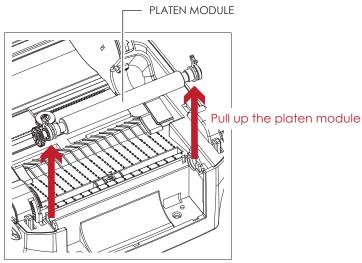

### 5. Ribbon loading:

Please see the Section 2.2 for further information about Loading the Ribbon.

### 6. Label loading

Please see the Section 2.3 for further information about Loading the Label Roll Module.

## 5.2 Installing the Label Dispenser

#### The Overview of the Label Dispenser

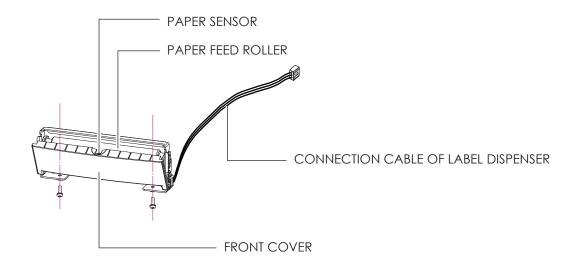

#### **Preparation Steps**

Please see the Section 5.1 Preparation Steps to complete the preparation steps before installing the label dispenser.

### Installing the Label Dispenser

1. Pass the connection cable through the slot of the printer.

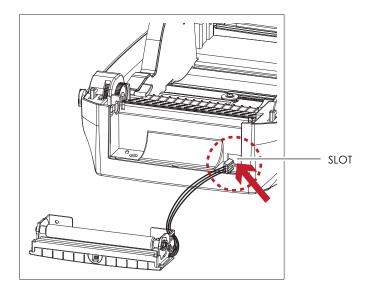

- \* A label liner thickness of 0.06 mm  $\pm$  10% and a weight of 65 g/m<sup>2</sup>  $\pm$  6% are recommended.
- \*\* The label dispenser will take labels up to a max, width of 118 mm.
- \*\*\* When using the label dispenser, set the stop position (printer command  $^{L}$ ) to 13.

2. Place label dispenser to align both holes of screw and then tighten the screws. (Screw holes on the front side of the bottom barcode Printer)

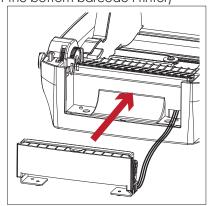

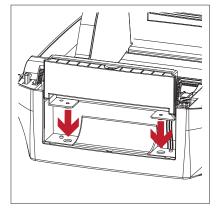

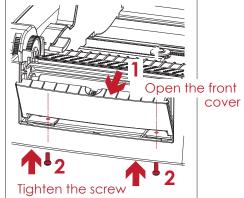

Screw Hole

3. Place the platen back to the printer and lock the clips.

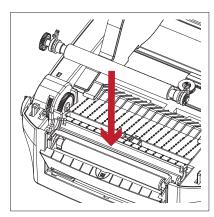

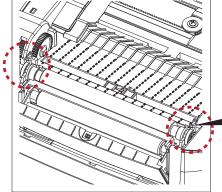

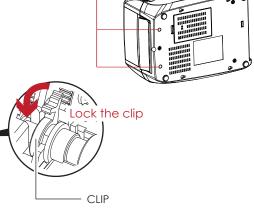

4. Close the printer cover and printing mechanism. Then to turn the printer upside down.

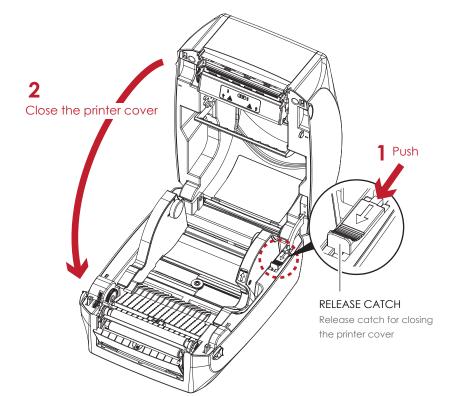

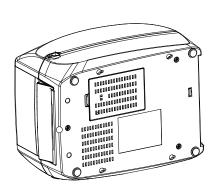

5. Open the cover on the bottom of printer.

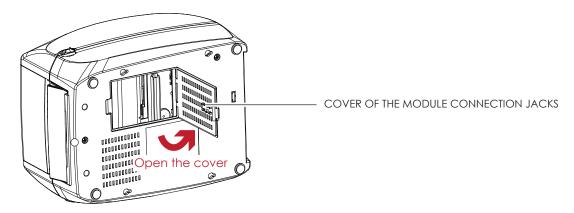

6. Plug the connector fo the label dispenser to the jack.

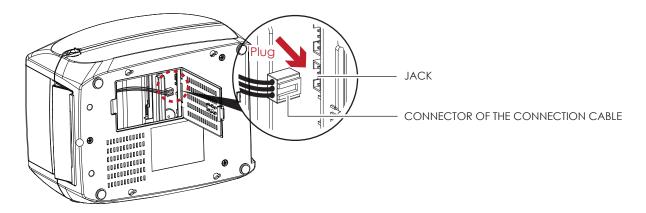

7. Close the cover of the module connection jacks.

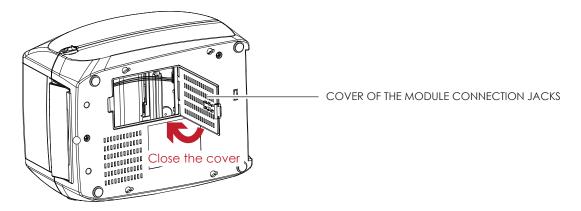

- \* The printer must be switched off when plugging the connector, or the motherboard may be destroyed!
- \*\* There are 2 jacks: the lower jack for the label dispenser, the upper jack for the cutter.

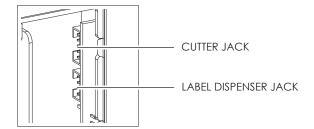

#### Loading Label Roll with the C Module

1. Remove the first label from the label stock.

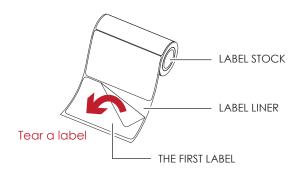

Feed the Label stock through the label guides.And pull the label liner through the platen and the steel of the label dispenser.

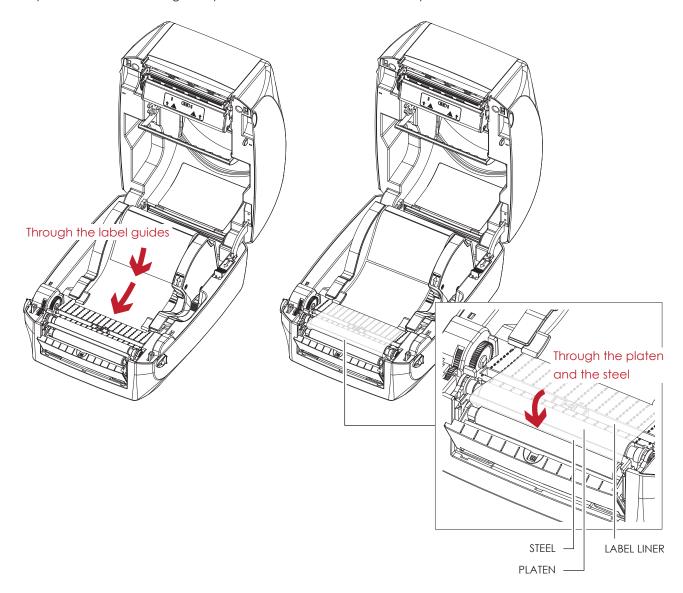

<sup>\*</sup> With Label Dispenser, the labels should be at least 25 mm high.

3. The feeding path of label and liner should be as shown in below graphic.

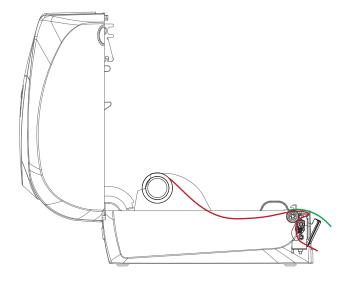

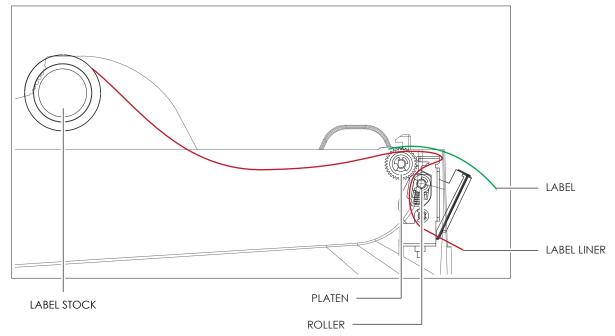

4. Close the label dispenser and printer cover. The installation is completed now.

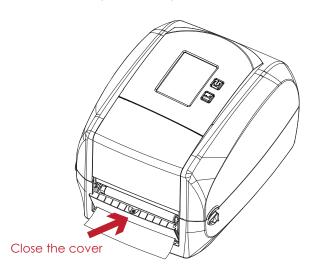

5. Press the FEED button to feed the label. The label will be peeled from the liner while it passes through the label dispenser.

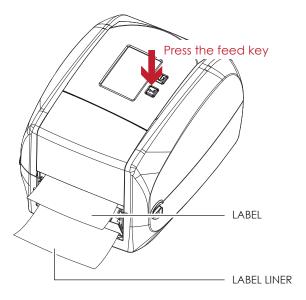

### Note

\* There is a paper sensor on the Label Dispenser module. It will stop the printing if it is covered by label. Remove the last printed label and the printer will then continue to print next label.

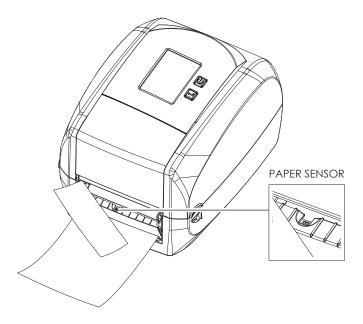

## 5.3 Installing the Cutter

#### The Overview of the Cutter

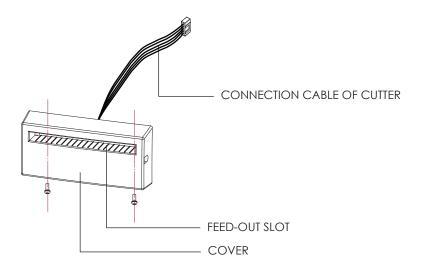

#### **Preparation Steps**

Please see the Section 5.1 Preparation Steps to complete the preparation steps before installing the cutter.

### Installing the Cutter

1. Pass the connection cable through the slot of the printer.

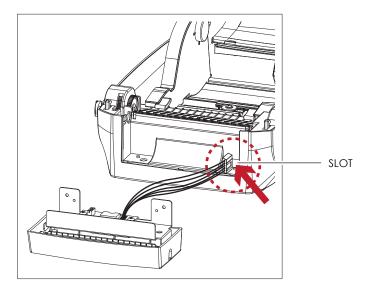

- \* Remember to switch off the printer before installing the cutter.
- \*\* Do not use to cut adhesive labels! Glue residue will be left on the cutter blade and impair its functioning. The cutter has a blade life of 400,000 cuts when using paper liner which is 250µm thick and 76.2mm (3 inches) wide.
- \*\*\* You can cut paper with a max. width of 118mm.
- \*\*\*\*With the cutter installed, set the stop position in Qlabel to 30, and the E value to 30.

2. Place the cutter to align both holes of screw and then tighten the screws. (Screw holes on the front side of the bottom barcode Printer)

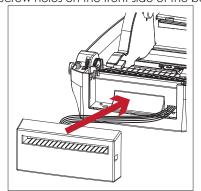

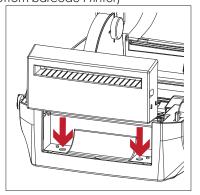

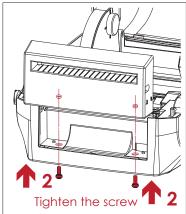

3. Place the platen back to the printer and lock the clips.

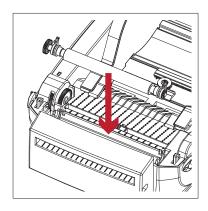

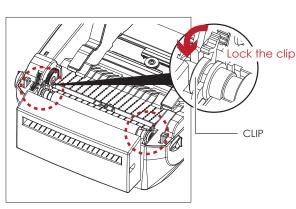

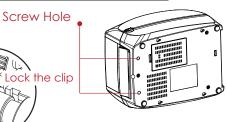

4. Close the printer cover and printing mechanism. Then to turn the printer upside down.

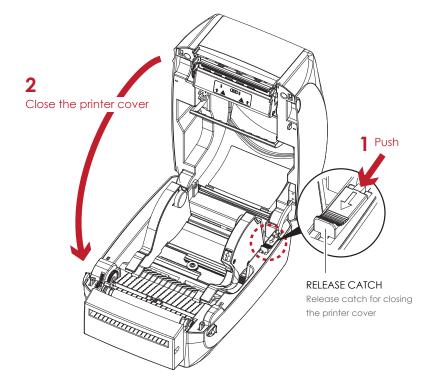

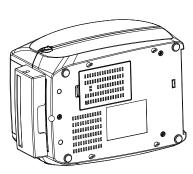

5. Open the cover on the bottom of printer.

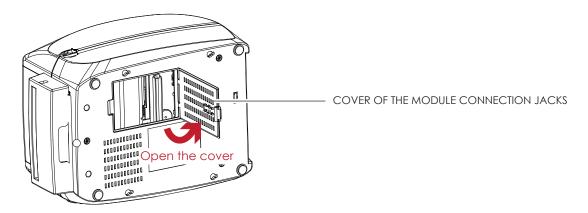

6. Plug the connector for the cutter to the jack.

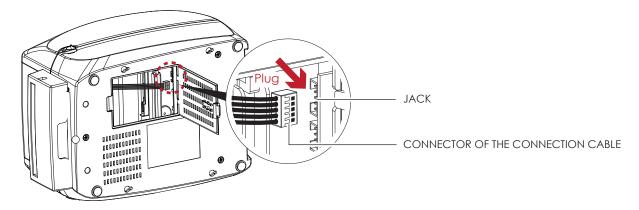

7. Close the cover of the module connection jacks.

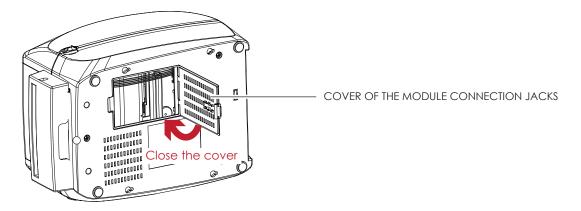

- \* The printer must be switched off, or the motherboard may be destroyed!
- \*\* There are 2 jacks: the lower jack for the label dispenser, the upper jack for the cutter.

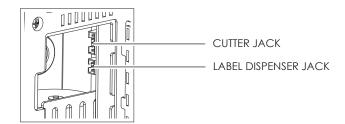

#### Installing the Label Roll Module on the Printer

1. Pass the labels through the guides and the cutter.

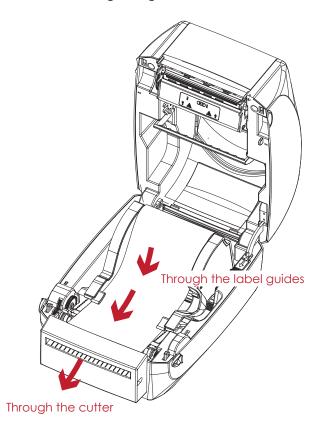

2. Close the top cover and printing mechanism. To finish, press the FEED button to set the label position.

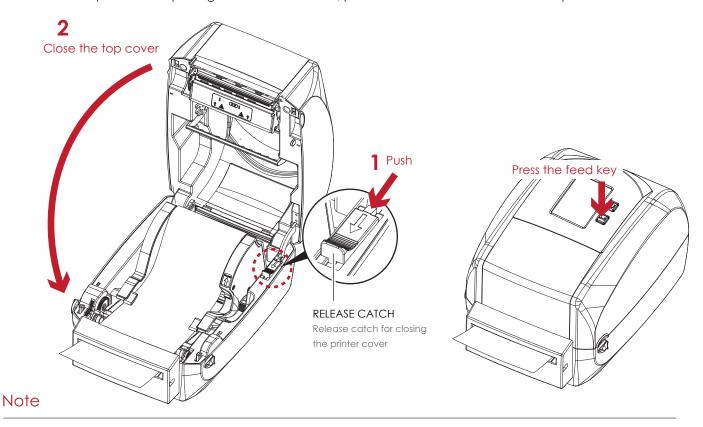

- \* We advise against using inside wound label stock.
- \*\* Labels should be at least 30 mm high. When using the printer with the cutter, you should set the stop position (^E) to 30.

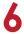

## Maintenance and Adjustment

### 6.1 Cleaning the Print Head

Dirt on the print head or ribbon may result in inadequate print quality (there are only partial images on the label). The printer cover should therefore be kept closed when possible. Keeping dirt and dust away from the paper or labels ensures a good print quality and a longer lifespan of the print head.

#### **Cleaning Steps**

- 1. Switch off the printer.
- 2. Open the printer cover.
- 3. Remove the ribbon.
- 4. To remove any label residue or other dirt from the print head (see Red arrow), please use a soft lint-free cloth dipped in alcohol to wipe.

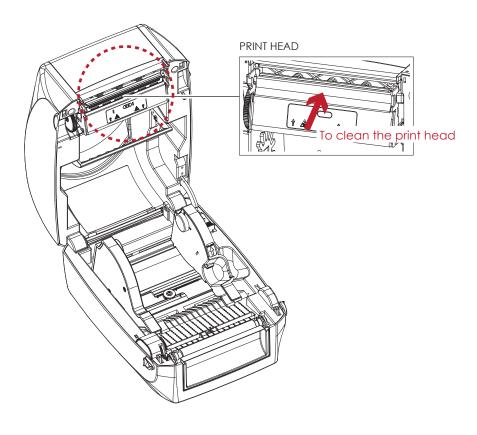

- \* Weekly to clean the print head one time. (Recommended)
- \*\* When cleaning the print head, please note that if there is attached to metal or hard on soft cloth, if using a dirty soft cloth made printer head damage is not covered under warranty conditions.

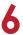

## Maintenance and Adjustment

## 6.2 Troubleshooting

| Problem                                                    | Solution                                                                                                    |
|------------------------------------------------------------|----------------------------------------------------------------------------------------------------|
| The printer is switched on but the LED                     | Check the power supply.                                                                                                    |
| does not light up.                                         | Please see the Section 2.4                                                                                                    |
|                                                            | ♦ Check the software settings (driver settings) or command codes.                                                                                      |
| The LED lights up red and printing is                      | ♦ Look for the error alert in the table in Section 3.3. Error Alerts.                                                                                  |
| interrupted.                                               | ♦ Check whether the print mechanism is closed correctly.                                                                                               |
|                                                            | Please see the Section 3.3                                                                                                    |
| The label stock passes through the printer                 | Please make sure that the label stock is loaded the right side up and that it is the suitable material.                                                |
| but no image is printed.                                   | ♦ Choose the correct printer driver.                                                                                                    |
|                                                            | • Choose the correct label stock and a suitable printing mode.                                                                                         |
| The label stock jams during printing.                      | Clear the paper jam. Remove any label material left on the thermal print head and clean the print head using a soft lint-free cloth dipped in alcohol. |
|                                                            | Please see the Section 6.1                                                                                                    |
|                                                            | <ul> <li>Check whether there is any label material or ribbon stuck to the<br/>thermal print head.</li> </ul>                                           |
| <b>T</b>                                                   | ♦ Check for errors in the application software.                                                                                                    |
| There is no printed image on some parts of the label.      | • Check whether the starting position has been set correctly.                                                                                          |
|                                                            | ♦ Check the ribbon for wrinkles.                                                                                                    |
|                                                            | ♦ Check the power supply is correct                                                                                                    |
|                                                            | Check the thermal print head for dust or other dirt.                                                                                                   |
| There is no printed image on part of the                   | ♦ Use the internal "~T" command to check whether the thermal print                                                                                     |
| label or the image is blurred.                             | head will carry out a complete print job.                                                                                                    |
|                                                            | Check the quality of the print medium.                                                                                                    |
| The printed image is positioned                            | ♦ Check whether there is paper or dust covering the sensor.                                                                                            |
| The printed image is positioned incorrectly.               | ♦ Check whether the label stock is suitable. Contact your supplier.                                                                                    |
| ,<br>                                                      | ♦ Check the paper guide settings.                                                                                                    |
|                                                            | ♦ Check the label height setting.                                                                                                    |
| Skipping labels during printing.                           | ♦ Check whether there is dust covering the sensor.                                                                                                    |
| suppling labels dolling priming.                           | • Run the auto-detection function.                                                                                                    |
|                                                            | Please see the Section 3.2                                                                                                    |
|                                                            | ♦ Check the darkness setting.                                                                                                    |
| The printed image is blurred.                              | <ul> <li>Check the thermal print head for dust or dirt.</li> </ul>                                                                                     |
|                                                            | Please see the Section 6.1                                                                                                    |
| The cutter does not cut off the labels in a straight line. | Check whether the label stock is positioned straight.                                                                                                  |
| The cutter does not cut off the labels completely.         | ♦ Check whether the label is more than 0.2 mm thick.                                                                                                   |
| When using the cutter, the labels are not                  | Check whether the cutter has been correctly installed.                                                                                                 |
| fed through or cut off incorrectly.                        | ♦ Check whether the paper guides are functioning correctly.                                                                                            |
| The label dispenser is not functioning                     | Check whether there is dust on the label dispenser.                                                                                                    |
| The label dispenser is not functioning normally.           | <ul> <li>Check whether the label stock is positioned correctly.</li> </ul>                                                                             |
| •                                                          | 2.12 2.K Milomot Milo tabot stock to position to a controlly.                                                                                          |

<sup>\*</sup> If this does not resolve the problem, contact your dealer.

# **APPENDIX**

#### PRODUCT SPENIFICATIONS

| Me             | odel Name             | RT860i                                                                                                    |
|----------------|-----------------------|----------------------------------------------------------------------------------------------------|
| Pri            | int Method            | Thermal Transfer / Direct Thermal                                                                                             |
| R              | Resolution            | 600 (23.6 dot/mm)                                                                                                    |
|                | rint Speed            | 3 IPS (76.2 mm/s)                                                                                                    |
|                | rint Width            | 4.16" (105.6 mm)                                                                                                    |
| Pi             | rint Length           | Min. 0.16" (4 mm)** – Max. 15" (381 mm)                                                                                       |
| F              | Processor             | ARM9 CPU                                                                                                    |
| Momony         | Flash                 | 128 MB Flash (60 MB for user storage)                                                                                         |
| Memory         | SDRAM                 | 32 MB                                                                                                    |
| Se             | ensor Type            | Adjustable reflective sensor (full range). Fixed transmissive sensor, central aligned.                                        |
|                | Type                  | Continuous form, gap labels, black mark sensing, and punched hole; label length set by auto sensing or                        |
|                | туре                  | programming                                                                                                    |
| 44             | Width                 | Min. 1" (25.4 mm) – Max. 4.64" (118 mm)                                                                                       |
| Media          | Thickness             | Min. 0.003" (0.06 mm) – Max. 0.008" (0.20 mm)                                                                                 |
|                | Label roll diameter   | Max. 5" (127 mm)                                                                                                    |
|                | Core diameter         | 1" (25.4 mm), 1.5" (38.1 mm)                                                                                                  |
|                | Types                 | Wax, wax / resin, resin                                                                                                    |
|                | Length                | 360" (110 m)                                                                                                    |
| Dibbon         | Width                 |                                                                                                    |
| Ribbon         |                       | Min. 1.18" (30 mm) – Max. 4.33" (110 mm)                                                                                      |
|                | Ribbon roll diameter  | 1.57" (40 mm)                                                                                                    |
|                | Core diameter         | 0.5" (12.7 mm)                                                                                                    |
| Print          | er Language           | EZPL, GEPL, GZPL auto switch                                                                                                  |
|                | Label design software | Golabel (for EZPL only)                                                                                                    |
| Software       | Driver                | Windows XP, Vista, Win7, Server 2003 & 2008                                                                                   |
|                | DLL                   | Windows XP, Vista, Win7, Server 2003 & 2008                                                                                   |
|                |                       | 6, 8, 10, 12, 14, 18, 24, 30, 16X26 and OCR A&B                                                                               |
| Resident Fonts | Bitmap Fonts          | Bitmap fonts 90°, 180°, 270° rotatable, single characters 90°, 180°, 270° rotatable                                           |
|                |                       | Bitmap fonts 8 times expandable in horizontal and vertical directions                                                         |
|                | Scalable Fonts        | 90°, 180°, 270° rotatable                                                                                                    |
|                | Bitmap Fonts          | Bitmap fonts 90°, 180°, 270° rotatable, single characters 90°, 180°, 270° rotatable                                           |
| Download Fonts | Asian Fonts           | Asian fonts 90°, 180°, 270° rotatable and 8 times expandable in horizontal and vertical directions                            |
|                | Scalable Fonts        | Scalable fonts 90°, 180°, 270° rotatable                                                                                      |
|                |                       | Code 39, Code 93, EAN 8 / 13 (add on 2 & 5), UPC A / E (add on 2 & 5), I 2 of 5 & I 2 of 5 with Shipping Bearer Ba            |
| Barcodes       | 1-D Bar Codes         | Codabar, Code 128 (Subset A, B, C), EAN 128, RPS 128, UCC 128, UCC / EAN-128 K-Mart, Random Weight, Post N                    |
|                | 0.000                 | ITF 14, China Postal Code, HIBC, MSI, Plessey, Telepen, FIM, GS1 DataBar                                                      |
|                | 2-D Bar Codes         | PDF417, Micro PDF417, Datamatrix code, Maxicode, QR code, Micro QR code and Aztec code                                        |
| _              | a da Barara           | Codepage 437, 850, 851, 852, 855, 857, 860, 861, 862, 863, 865, 866, 869, 737                                                 |
| C              | ode Pages             | Windows 1250, 1251, 1252, 1253, 1254, 1255, 1257                                                                              |
|                | Graphics              | Unicode (UTF8 \ UTF16)  Resident graphic file types are BMP and PCX, other graphic formats are downloadable from the software |
| '              | Graphics              |                                                                                                    |
|                |                       | Serial port: RS-232 (DB-9)                                                                                                    |
| ļ              | nterfaces             | USB 2.0 Device port (B-Type)                                                                                                  |
|                |                       | IEEE 802.3 10/100Base-Tx Ethernet port (RJ45)                                                                                 |
|                |                       | USB Host (A-Type)                                                                                                    |
|                |                       | Parallel Port (Mini-Centronics)                                                                                               |
|                |                       | 3.2" Touch Color LCD                                                                                                    |
| C              | ontrol Panel          | Calibration button                                                                                                    |
| CC             | in of Fuller          | Control key: FEED                                                                                                    |
|                |                       | Power on/off button                                                                                                    |
| Rea            | l Time Clock          | Standard                                                                                                    |
|                | Power                 | Auto Switching 100-240V AC, 50-60Hz                                                                                           |
| Environment    | Operation temperature | 41°F to 104°F (5°C to 40°C)                                                                                                   |
| Environment    | Storage temperature   | -4°F to 122°F (-20°C to 50°C)                                                                                                 |
| Humalette e    | Operation             | 20-85%, non-condensing                                                                                                    |
| Humidity       | Storage               | 10-90%, non-condensing                                                                                                    |
| Agen           | ncy Approvals         | CE (EMC) · FCC Class A · CB · cUL · CCC                                                                                       |
|                | Length                | 280 mm (11.0")                                                                                                    |
| Dimension      | Height                | 195 mm (7.7")                                                                                                    |
|                | Width                 | 210 mm (8.3")                                                                                                    |
|                |                       | · ,                                                                                                    |
|                | Weight                | 5.9 lbs (2.7 Kg), excluding consumables                                                                                       |
|                |                       | Label dispenser with label taken sensor module                                                                                |
|                |                       | Cutter module                                                                                                    |
|                | Ontions               | External label unwinder                                                                                                    |
|                | Options               | External label rewinder                                                                                                    |
|                |                       |                                                                                                    |
|                |                       | Bluetooth module (distributor install)                                                                                        |

<sup>\*</sup> Specifications are subject to change without notice. All company and/or product names are trademarks and/or registered trademarks of their respective owners.

WiFi printer server module (distributor install)

<sup>\*\*</sup> Minimum print height and maximum print speed specification compliance can be dependent on non-standard material variables such as label type, thickness, spacing, liner construction, etc. Godex is pleased to test non-standard materials for minimum print height and maximum print speed capability.

# **APPENDIX**

### **Communication Port Specifications**

#### **Pinout Description**

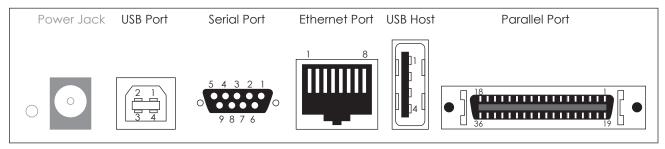

• USB Port

Connector Type: Type B

| Pin NO. | 1  | 2  | 3  | 4   |  |
|---------|----|----|----|-----|--|
|         | NC | D- | D+ | GND |  |

• Serial Port

Default Settings: Baud rate 9600, no parity, 8 data bit, 1 stop bit, XON/XOFF

|         |                  |        | 1101000 | and Kis/C | 13          |            |     |     |     |            |
|---------|------------------|--------|---------|-----------|-------------|------------|-----|-----|-----|------------|
|         |                  |        | R       | S232 Hou  | ısing (9-pi | n to 9-pir | ٦)  |     |     |            |
| Pin NO. | 1                | 2      | 3       | 4         | 5           | 6          | 7   | 8   | 9   | Туре       |
|         | +5V,<br>max 500m | nA TXD | RXD     | N/C       | GND         | RTS        | CTS | RTS | N/C | DB9 Plug   |
|         | -                | RXD    | TXD     | DTR       | GND         | DSR        | RTS | CTS | RI  | DB9 Socket |

• Ethernet Port

Type: RJ45

| Pin NO. | 1   | 2   | 3   | 4  | 5  | 6   | 7  | 8  |
|---------|-----|-----|-----|----|----|-----|----|----|
|         | TX+ | TX- | RX+ | NC | NC | RX- | NC | NC |

USB Host

Connector Type : Type A

| Pin NO. | 1    | 2  | 3  | 4   |  |
|---------|------|----|----|-----|--|
|         | VBUS | D- | D+ | GND |  |

Parallel Port

Type: Centronics Female

| Pin NO. | 1    | 2      | 3   | 4      | 5        | 6     | 7     | 8     | 9     | 10    | 11    | 12    | 13    | 14       | 15    | 16    | 17   | 18 |
|---------|------|--------|-----|--------|----------|-------|-------|-------|-------|-------|-------|-------|-------|----------|-------|-------|------|----|
|         | BUZY | SELECT | ACK | FAULTN | LPT PERR | DATA0 | DATA1 | DATA2 | DATA3 | DATA4 | DATA5 | DATA6 | DATA7 | LPT INTN | STROB | SELIN | AUTO | NC |
| Pin NO. | 19   | 20     | 21  | 22     | 23       | 24    | 25    | 26    | 27    | 28    | 29    | 30    | 31    | 32       | 33    | 34    | 35   | 36 |
|         | GND  | GND    | GND | GND    | GND      | GND   | GND   | GND   | GND   | GND   | GND   | GND   | GND   | GND      | GND   | GND   | GND  | 5V |

<sup>\*</sup> Serial port total output can not exceed the maximum current of 500mA

# **APPENDIX**

### FILE MANIPULATION WHEN USING USB STICK

#### File Manipulation

The files in both devices (USB memory stick and printer internal Flash memory) are able to copy and move by the commands "~MCPY" and "MMOV" that sends from GoLabel on a PC via either connection - USB or Ethernet ports.

#### Copy

| Syntax      | ~MCPY,s:o.x,d:o.x                                                           |
|-------------|-----------------------------------------------------------------------------|
| Description | Copy file from USB memory stick to Flash memory, or vise-versa              |
| Parameter   | s = source device of stored object;                                         |
|             | <ul> <li>"D" for USB memory stick; "F" for internal Flash memory</li> </ul> |
|             | d = destination device of stored object                                     |
|             | <ul> <li>"D" for USB memory stick; "F" for internal Flash memory</li> </ul> |
|             | o = object name (file name); the name "o" is substituted for "*"            |
|             | x = extension (file type), the type "x" is substituted by "*", or following |
|             | either one: D= database, A= Asia font, C= TTF font, E= Bit-Mapped           |
|             | font, F= label format, G= graphic, S= serial file, T= text, B= Unicode      |
|             | Table.                                                                      |
| Example     | ~MCPY,F:*.F,D:*.F                                                           |
|             | (Copy entire "Label Format" files from Flash memory to USB memory           |
|             | stick)                                                                      |
|             |                                                                             |
|             | ~MCPY,D:*.G,F:*.G                                                           |
|             | (Copy entire "Graphic" files from USB memory stick to Flash Memory)         |
|             | ALACONO A A F A A                                                           |
|             | ~MCPY,D:*.*,F:*.*                                                           |
|             | (Copy all object files from USB memory stick to Flash Memory)               |
|             |                                                                             |

#### Move

| Syntax      | ~MMOV,s:o.x,d:o.x                                                                                                    |
|-------------|----------------------------------------------------------------------------------------------------|
| Description | Move files from USB memory stick to Flash memory or vise-versa                                                                                                    |
| Parameter   | s = source device of stored object;  • "D" for USB memory stick; "F" for internal Flash memory d = destination device of stored object  • "D" for USB memory stick; "F" for internal Flash memory o = object name (file name); the name "o" is substituted for "*" x = extension (file type), the type "x" is substituted by "*", or following either one: D= database, A= Asia font, C= TTF font, E= Bit-Mapped |
| Example     | font, F= label format, G= graphic, S= serial file, T= text, B= Unicode Table.  ~MMOV,F:*.F,D:*.F  (Move entire "Label Format" files from Flash memory to USB memory stick)                                                                                                    |
|             | ~MMOV,D:*.G,F:*.G  (Move entire "Graphic" files from USB memory stick to Flash Memory)  ~MMOV,D:*.*,F:*.*  (Move all object files from USB memory stick to Flash Memory)                                                                                                    |